# **Fruugo Integration for Magento 2 Guide**

by CedCommerce Docs - Products User Guides

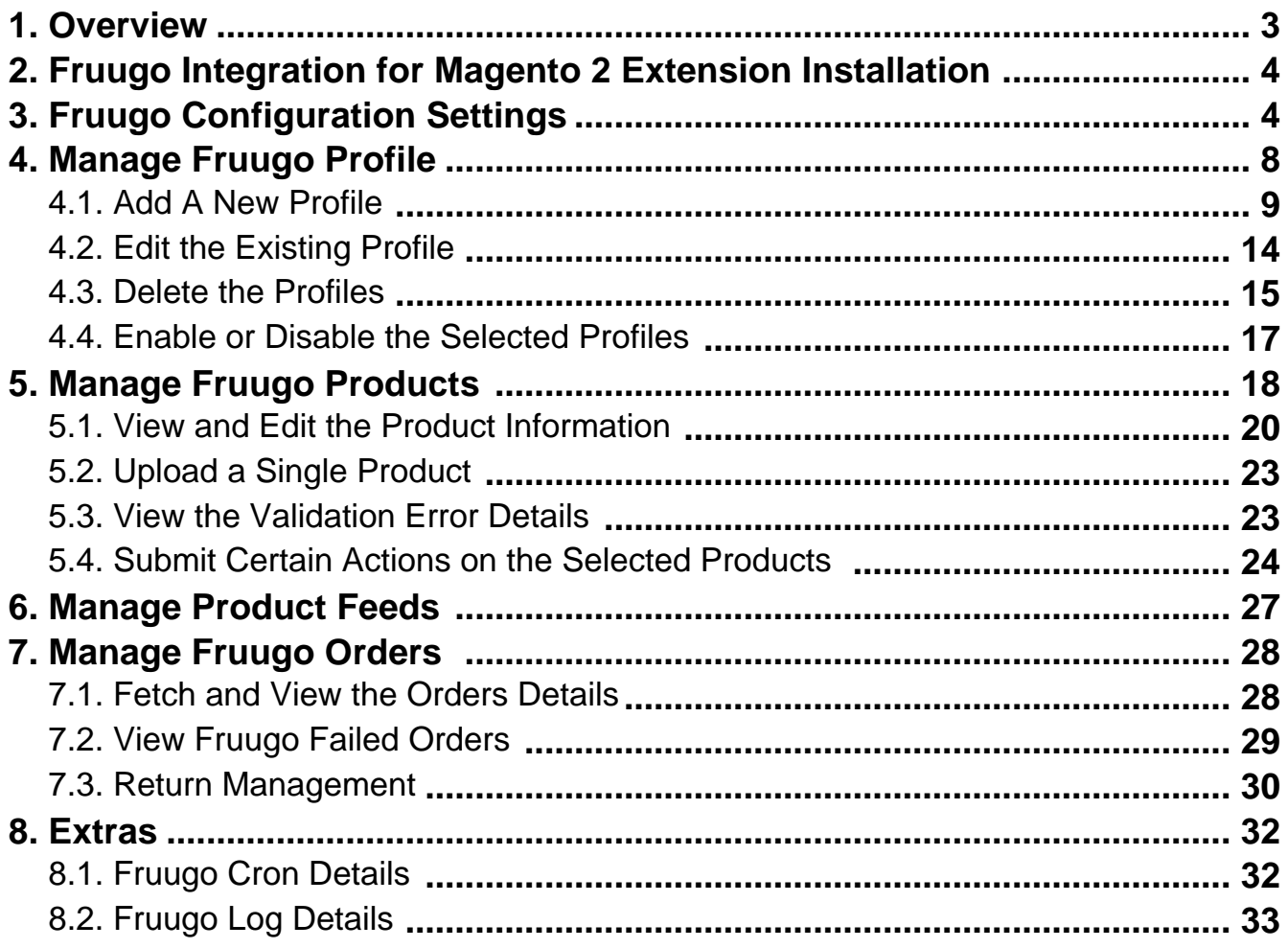

### <span id="page-2-0"></span>**1. Overview**

Fruugo is a UK based e-commerce company, which is a global marketplace offering thousands of sellers to cater services of sports and leisure, health and beauty, clothing, home and garden, kids, toys and more. It operates in 23 countries across the globe with great products and enthusiasm to deliver it to the customers.

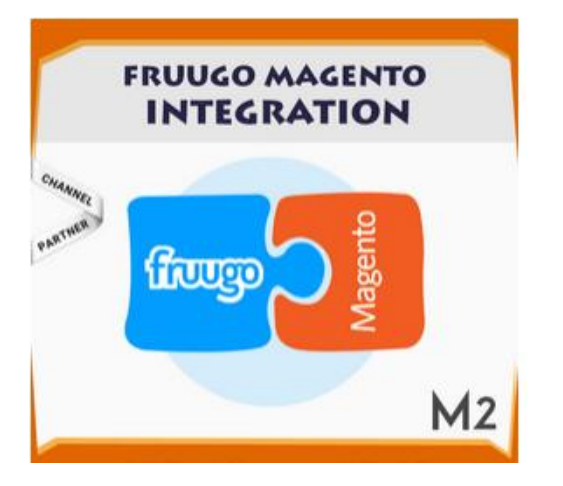

**Fruugo Integration for Magento 2** is a fabulous API integration that helps Magento® 2 store owners to synchronize inventory, price, and other product details for product creation and management between Magento 2 store and Fruugo marketplace.

The**Fruugo Integration for Magento 2** extension interacts with Fruugo marketplace to integrate the synchronized product listing between Magento 2 and Fruugo retailers. After the installation, the merchant can create Fruugo categories and the dependent attributes on the Magento 2 store.

The process enables the merchant (admin) to configure the desired product category into Magento 2 for automatic submission of selected product on the same category on Fruugo.

### **Key features are as follows:**

- **Upload product based on profile:** An admin can create a profile, map the Fruugo category and attributes to the Magento 2 category and attributes. Then, after assigning the product to the profile can easily upload the product to Fruugo.
- **Attribute mapping:** The feature allows mapping the suitable existing attribute with Fruugo attributes to one single category of Fruugo.
- **Archive and Unarchive Products:** Merchants can close and reopen the products on Fruugo.com using the Archive and Unarchive feature. Archive disables the products on Fruugo.com and Unarchive enables the archived product.
- **Upload Products in Bulk:** The admin has the option to upload the products in any number of the bulk amount on Fruugo website using this feature.
- **Profile Based Pricing:** Increase or decrease in price based on the profile.
- **Automated Synchronization:** The products listing, order, inventory return and refund, and pricing are automatically synchronized at regular interval of time.
- **Batch product request download:** You can create the batch product download request and fetch the status. Once it turns to finish status, the admin can process by one click.
- **Enable and disable of products:** A merchant can anytime open and close the products on Fruugo using enable and disable the feature.
- **New Order Notifications:** Whenever a new order is fetched from Fruugo.com, the admin receives a notification.
- **Rejected products notification:** If any product containing some invalid details is rejected, then its information is fetched from the auto synchronization request along with the error due to which it is

<span id="page-3-0"></span>rejected.

- **Low Stock Notifications:** Whenever Stock diminishes lower than a threshold, a notification is sent informing the status.
- **Simple and configurable product upload:** The admin can upload the simple and configurable type of Magento 2 product on the Fruugo website.

### **2. Fruugo Integration for Magento 2 Extension Installation**

#### **To install the extension**

- 1. Log in the **ftp**, and then go to Magento 2 root folder (generally present under the public\_html folder).
- 2. Create a new folder named code under the app folder; under code folder, create a folder named Ced. a. Upload or Drag and Drop app/code/Ced/Fruugo directory.
	- b. After successfully uploading the directory, the extension will be installed/upgraded.
	- c. Now run the following upgrade command in cmd php bin/magento setup:upgrade.

### **3. Fruugo Configuration Settings**

Once the extension is successfully installed in the Magento 2 store, the **FRUUGO INTEGRATION** menu appears on the left navigation bar of the Magento 2 Admin panel. The merchant has to first create a seller account in the Fruugo seller panel. Once the seller account is created and is approved by Fruugo, then the Magento 2 store owner can use the **Fruugo Username** and **Password** while setting up the Fruugo Configuration settings in the **Magento 2 Admin** panel.

#### **To set up the configuration settings in the Magento 2 Admin panel**

- 1. Go to the **Magento 2 Admin** panel.
- 2. On the left navigation bar, click the **FRUUGO INTEGRATION** menu. The menu appears as shown in the following figure:

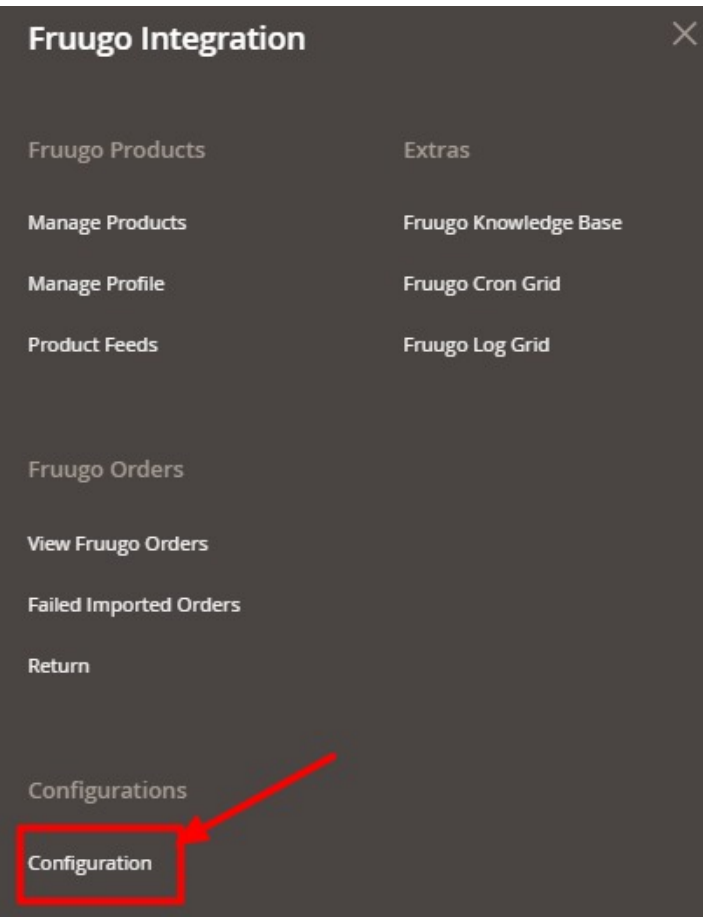

### 3. Click on **Configuration**.

The page appears as shown in the following figure:

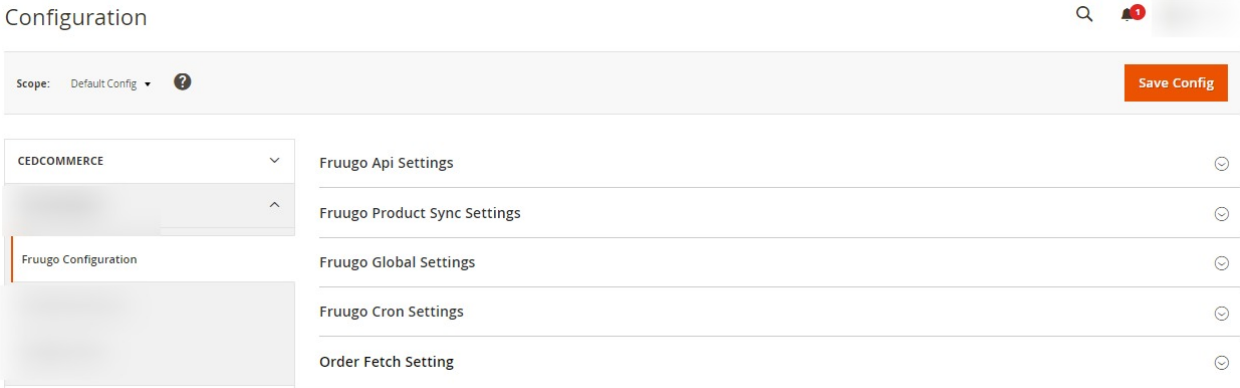

4. In the right panel, click on **Fruugo Api Settings**. The section is expanded as:

 $\odot$ 

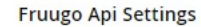

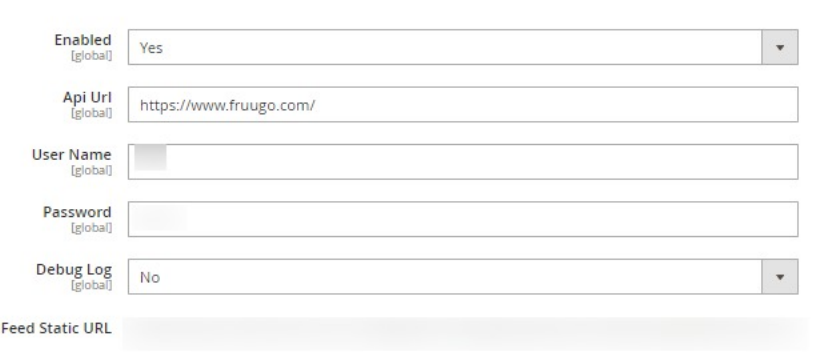

5. Under **Fruugo Api Settings**, do the following steps:

- In the **Enabled** list, select **Yes** to enable the extension features.
- In the **Api Url** box, enter the required URL.
- In the **User Name** box, enter the Fruugo seller account Username.
- <sup>o</sup> In the **Password** box, enter the Fruugo seller account Password.
- In the **Debug Log** list, select **Yes** to start Fruugo Integration in the debug mode. It captures the log for the debug process.
- In the **Feed Static URL**, the URL where your feeds will be stored in the store will be fetched.

6. Scroll down to the **Fruugo Product Sync Settings** tab, it is expanded as shown below:

**Fruugo Product Sync Settings** 

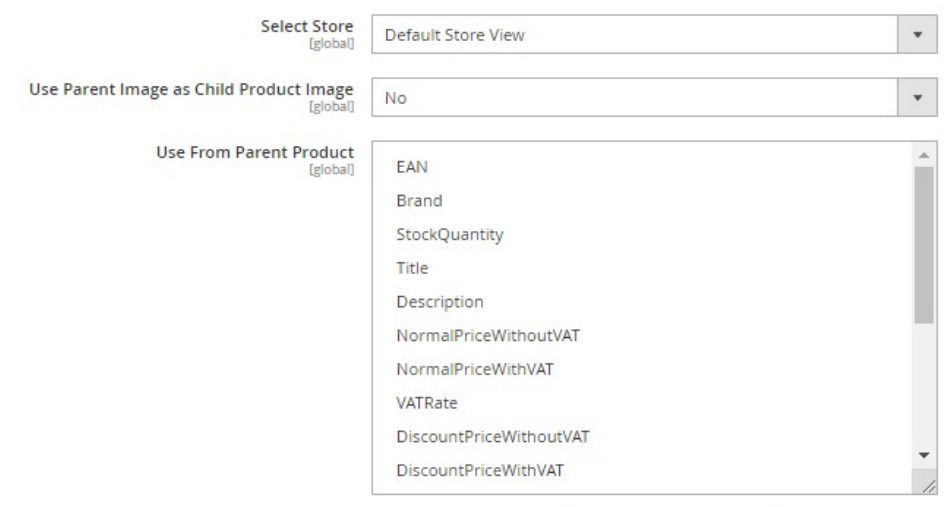

Select attributes which you want to taken from parent product.

7. Under **Fruugo Product Sync Settings**, do the following steps:

- <sup>o</sup> In the **Select Store** list, select the required store view.
- In **Use Parent Image as Child Product Image,** select **Yes** if want the Parent and Child product images to be the same.
- In **Use From Parent Product**, select the attributes from the list that you want to take from the parent product.
- 8. Scroll down to the **Fruugo Global Settings** tab.

The section appears as shown in the following figure:

 $\odot$ 

#### **Fruugo Global Settings**

Please set the global settings for Fruugo.com

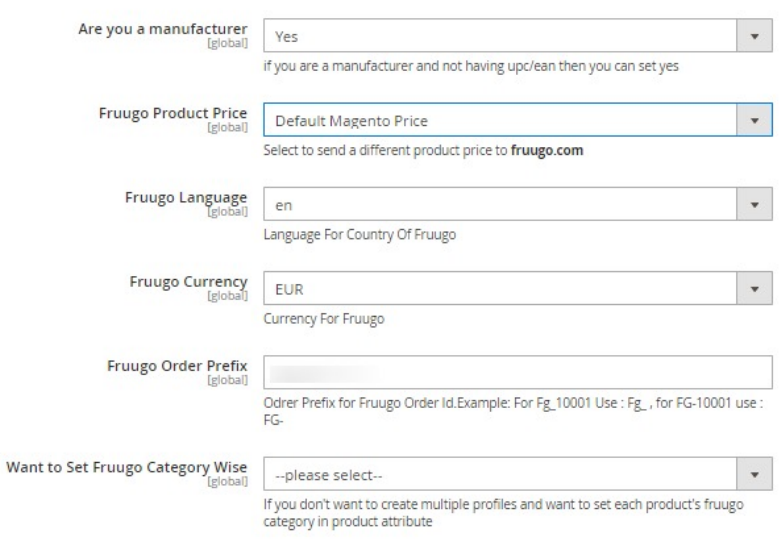

- 9. Under **Fruugo Global Settings**, do the following steps:
	- In **Are you a Manufacturer**, select **Yes** if you are a manufacturer and do not have the UPC/EAN.
	- In the **Fruugo Product Price** list, select one of the following options:
		- **Increase by Fixed Price**: If selected, then the **Modify by Fix Price** field appears.
		- **Increase by Fixed Percentage**: If selected, then the **Modify by Percentage Price** field appears.

Enter the numeric value to increase the price of the Fruugo, product price by the entered value % of Magento 2 price.

■ For Example, Magento 2 price + 5% of Magento 2 price. Magento 2 Price = 100 Select **Increase By Fixed Percentage** option **Enter Percentage** = 5  $100 + 5\%$  of  $100 = 100 + 5 = 105$ Thus, Fruugo Product Price = 105

**Decrease by Fixed Price**: If selected, then the **Modify by Fix Price** field appears.

**Decrease by Fixed Percentage**: If selected, then the **Modify by Percentage Price** field appears.

Enter the numeric value to decrease the price of the Fruugo product price by the entered value % of Magento 2 price

For Example,

Magento 2 price – 5% of Magento 2 price.

Magento 2 Price = 100

Select **Decrease By Fixed Percentage** option

```
Enter Percentage = 5
```
 $100 - 5\%$  of  $100 = 100 - 5 = 95$ 

Thus, Fruugo Product Price = 95

- In **Fruugo Language**, select your fruugo store region language.
- In **Fruugo Currency**, select the currency of the Fruugo store.
- In **Fruugo Order Prefix,** enter the Order prefix id.
- In **Want to Set Fruugo Category Wise,** select the category from the list if you want to create multiple profiles and want to set each product's fruugo category in the product attribute.
- 10. Scroll down and click on **Fruugo Cron Settings**, the tab is expanded as:

 $\odot$ 

<span id="page-7-0"></span>**Fruugo Cron Settings** 

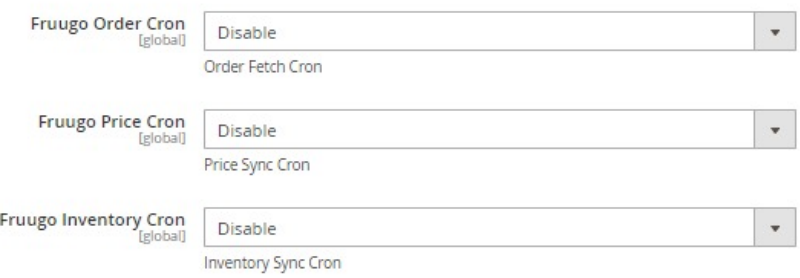

11. Under **Fruugo Cron Settings**, do the following steps:

In the **Fruugo Order Cron** list, select **Enable** to enable the fetch order cron.

In the **Fruugo Price Cron** list, select **Enable** to enable the Price Sync cron.

In the **Fruugo Inventory Cron** list, select **Enable** to enable the Inventory Sync cron.

12. Now scroll down and click on **Order Fetch Setting**, the section is expanded as shown below:

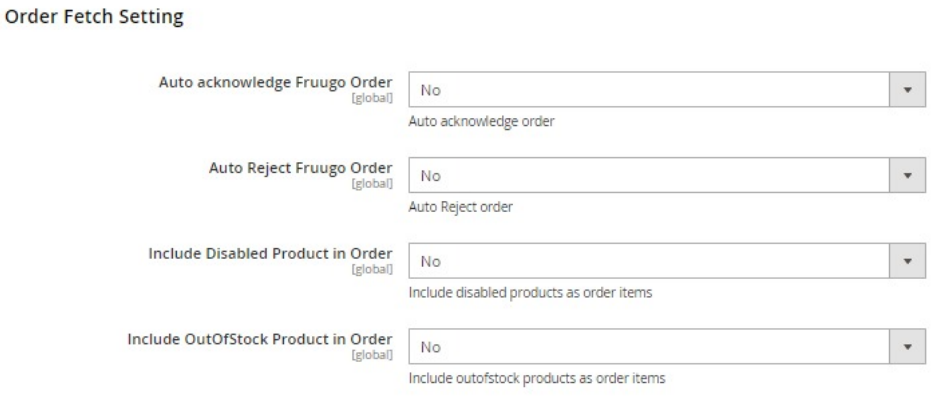

13. Under **Order Fetch Setting**, do the following steps:

- In **Auto Acknowledge Fruugo Order**, select **Yes** if you want the orders to be automatically acknowledged.
- In **Auto Reject Fruugo Order**, select **Yes** if you want the orders to be automatically rejected.
- In **Include Disabled Product in Order**, select **Yes** if you want disabled products to be included as Order items.
- In **Include OutOfStock Product in Order**, select **Yes** if you want to include the out of stock products as order items.
- 14. Click on the **Save Configuration** button.

The configuration settings will be saved.

### **4. Manage Fruugo Profile**

Admin can create a new profile and assign the required products to the profile. While creating and editing the profile, admin can map the Magento 2 attributes to the Fruugo attributes. These attributes are applicable to all the <span id="page-8-0"></span>products that are assigned to the profile.

#### **Admin can do the following tasks:**

- Add new profile(https://docs.cedcommerce.com/magento-2/fruugo-magento-2-integrationguide-0-0-1?section=add-a-new-profile-15)
- Edit the existing profile(https://docs.cedcommerce.com/magento-2/fruugo-magento-2-integrationguide-0-0-1?section=edit-the-existing-profile-24)
- Delete the profiles(https://docs.cedcommerce.com/magento-2/fruugo-magento-2-integrationguide-0-0-1?section=delete-the-profiles-11)
- Enable or Disable the Selected Profiles(https://docs.cedcommerce.com/magento-2/fruugomagento-2-integration-guide-0-0-1?section=enable-or-disable-the-selected-profiles-2)
- Manage the Product Assigned to the Profile(https://docs.cedcommerce.com/magento-2/fruugomagento-2-integration-guide-0-0-1?section=manage-fruugo-products-2)

### **4.1. Add A New Profile**

### **To add a new profile**

- 1. Go to the **Magento 2 Admin** panel.
- 2. On the left navigation bar, click the **FRUUGO INTEGRATION** menu, and then click **Manage Profile**. The **Manage Profile** page appears as shown in the following figure:

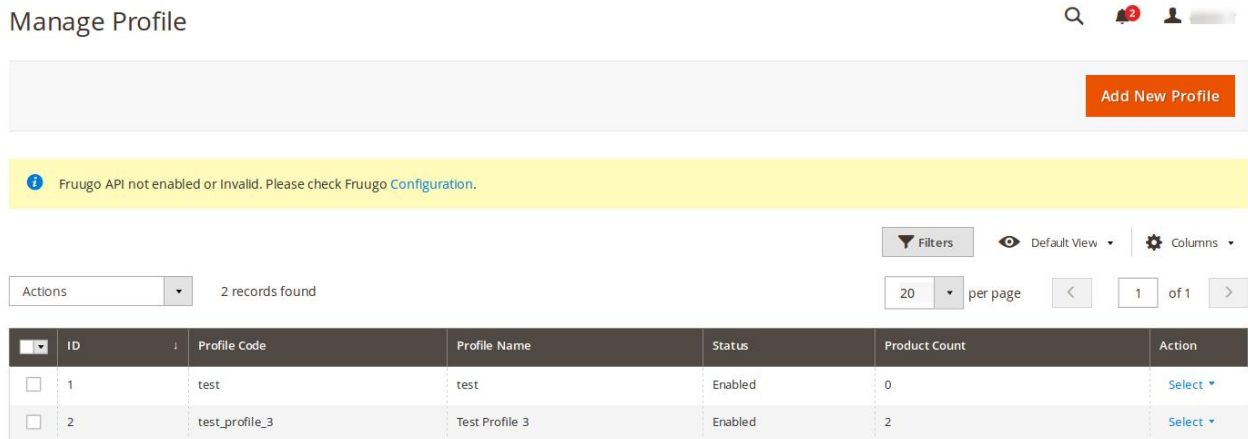

3. Click the **Add New Profile** button.

The **New Profile** page appears as shown in the following figure:

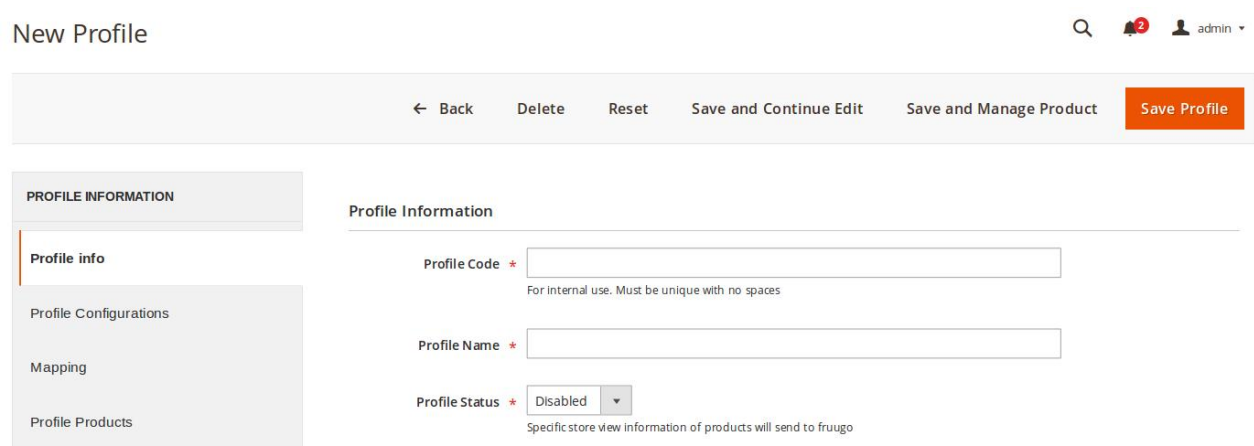

- 4. In the right panel, under **Profile Information**, do the following steps:
	- a. In the **Profile Code** box, enter a profile code.
		- **Note:** It is only for the internal use. Use the unique profile code with no spaces. Start with small letters.
	- b. In the **Profile Name** box, enter the name of the profile. **Note:** Use the unique name to identify the profile.
	- c. In the **Profile Status** list, select **Enabled** to enable the profile. **Note:** The Inactive option disables the profile.
- 5. Click the **Save and Continue Edit** button.
- 6. In the left navigation panel, click the **Profile Configurations** menu. In the right panel, the page appears as shown in the following figure:

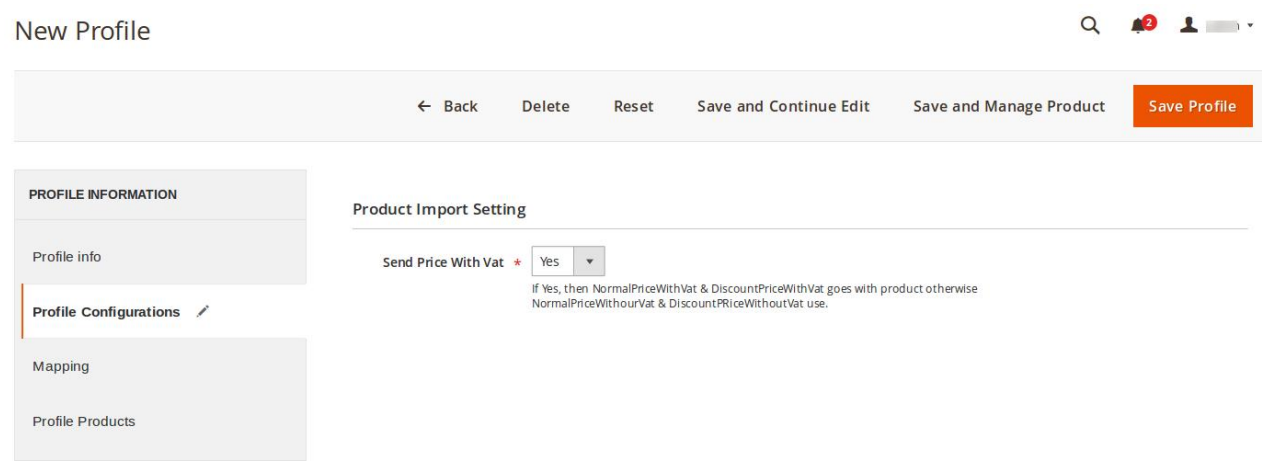

- 7. Under **Product Import Setting**, do the following steps:
	- In the **Send Price With Vat** list, select **Yes** to upload the Normal Price or the Discount price including Vat.
- 8. Click the **Save and Continue** button.
- 9. In the left navigation panel, click the **Mapping** menu.

In the right panel, the page appears as shown in the following figure:

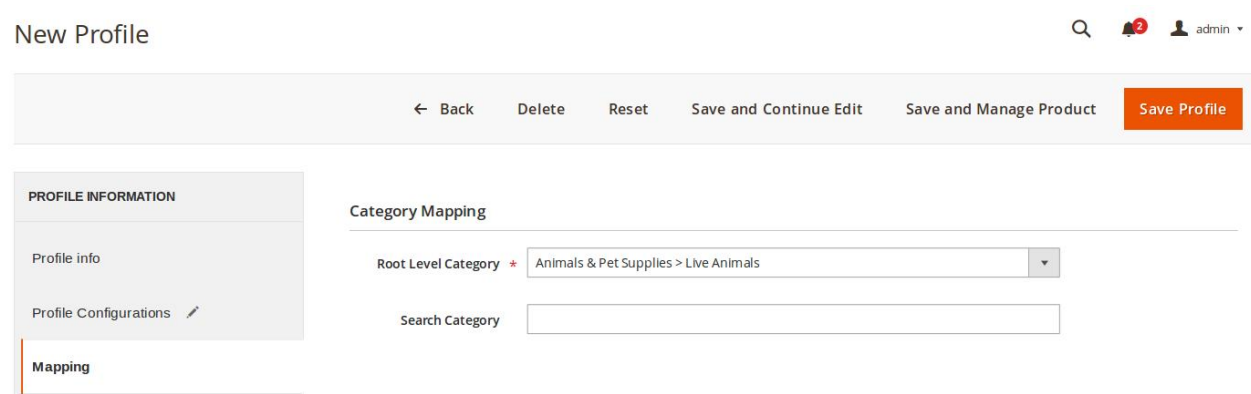

- 10. Under **Category Mapping**, do the following steps:
	- o In the **Root Level Category** list, select the required category to map.
		- OR

In the **Search Category** box, enter the category initials to search for the required category. A list appears with the suggested categories. Select the required one. Once selected the category appears in the **Root Level Category** field.

11. Scroll down to the **Fruugo / Magento Attribute Mapping (Required/Optional mapping)** section. The section appears as shown in the following figure:

Fruugo / Magento Attribute Mapping (Required/Optional mapping)

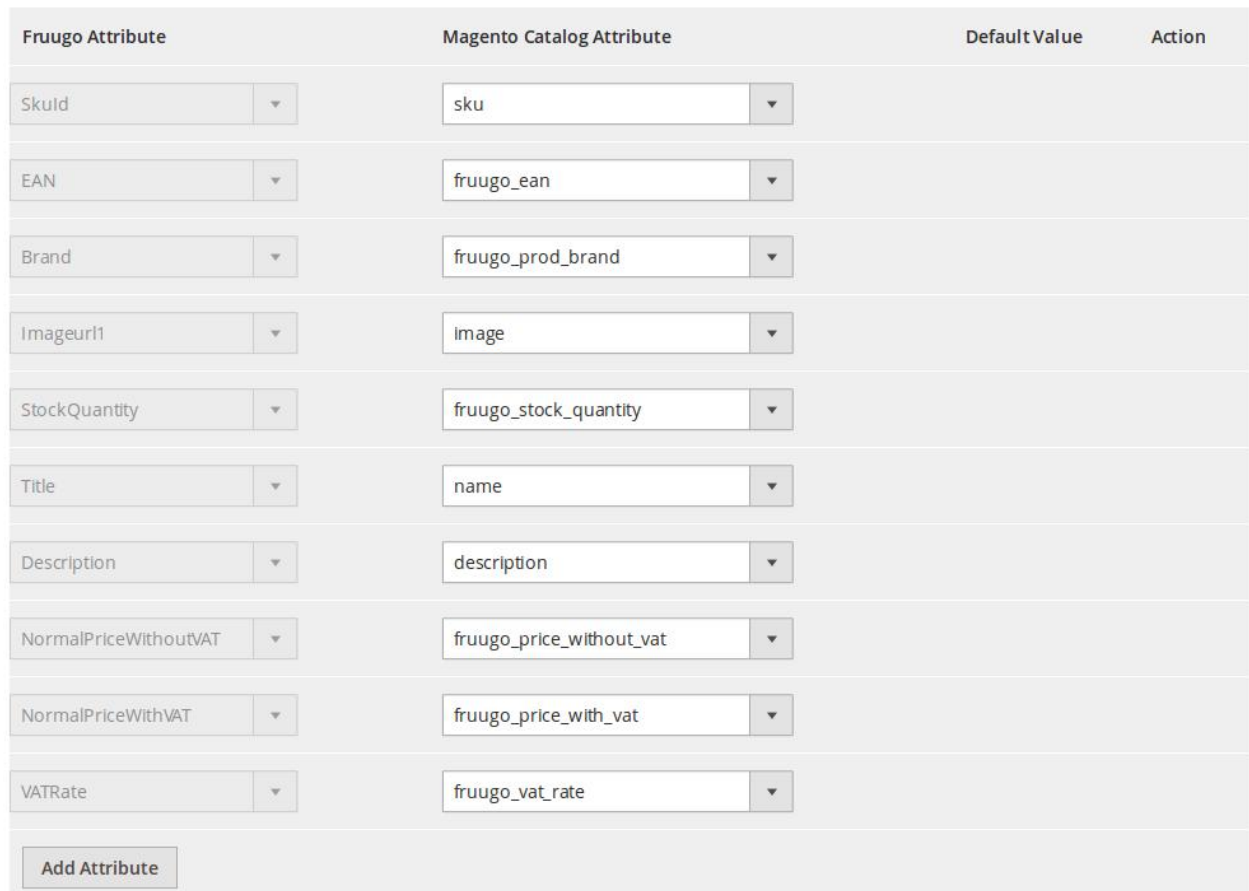

12. Under **Fruugo / Magento Attribute Mapping (Required/Optional mapping)** , do the following steps:

- a. In the **Magento Catalog Attribute** column, select the required Magento attribute from the corresponding list to map it with the corresponding Fruugo attribute. **Note**: In case the required attribute does not exist in the corresponding list, then select **-Set Default value-** from the corresponding list. A text box appears in the Default Value column next to corresponding **Magento Catalog Attribute** column.
- b. Repeat the mapping of all the required or optional Magento attributes listed with the corresponding Fruugo attributes.
- c. Click the **Add Attribute** button to add more attributes if required.
- 13. Scroll down to the **Fruugo / Magento Attribute Mapping (Variant Attribute mapping)** section. The section appears as shown in the following figure:

Fruugo / Magento Attribute Mapping (Variant Attribute Mapping)

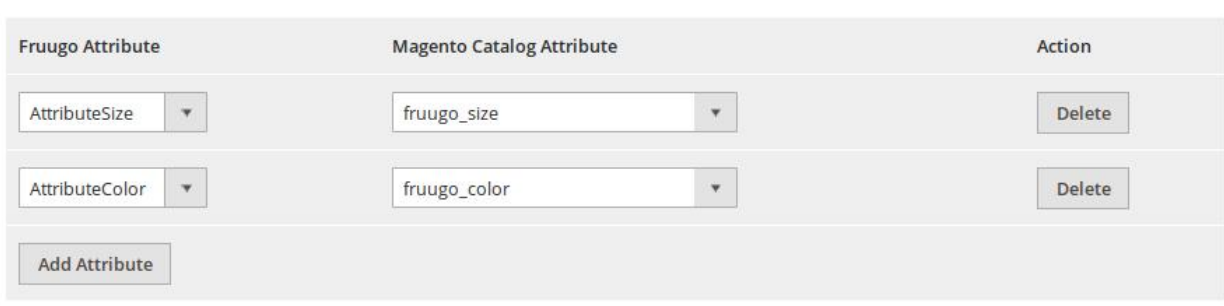

- 14. Under **Fruugo / Magento Attribute Mapping (Variant Attribute mapping)**, do the following steps:
	- a. Click the **Add Attribute** button to add attributes if required.
	- b. In the **Fruugo Attribute** column, select the required Fruugo attribute to map it with the corresponding Magento attribute.
	- c. In the **Magento Catalog Attribute** column, select the required Magento attribute.
- 15. Scroll down to the **Fruugo / Magento Attribute Mapping (Optional mapping)** section.

The section appears as shown in the following figure:

Fruugo / Magento Attribute Mapping (Optional mapping)

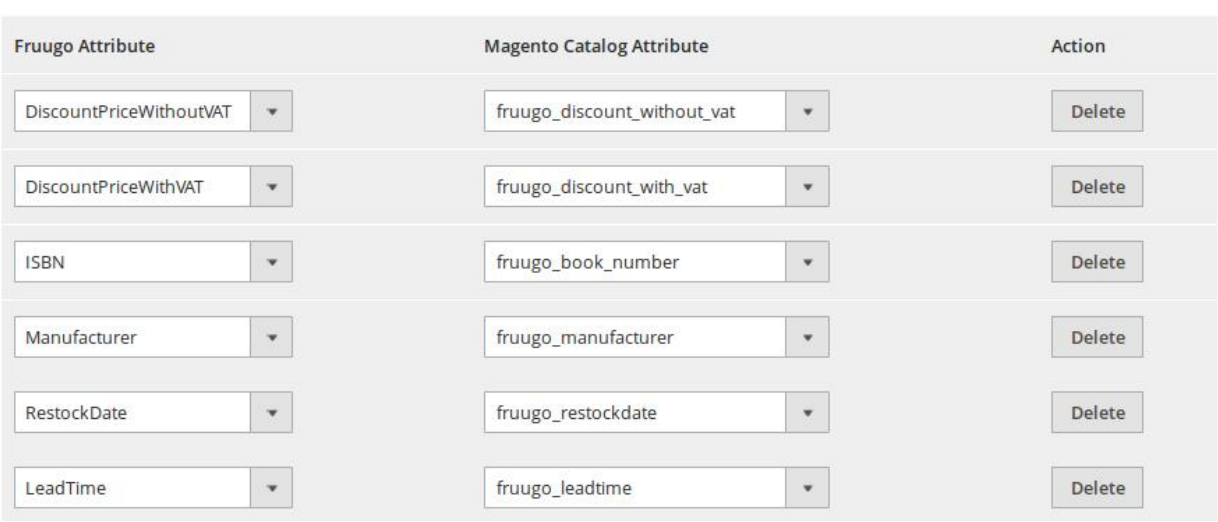

16. Similarly, under **Fruugo / Magento Attribute Mapping (Optional mapping)**, do the following steps if required:

- a. Click the **Add Attribute** button to add attributes if required.
- b. In the **Fruugo Attribute** column, select the required Fruugo attribute to map it with the corresponding Magento attribute.
- c. In the **Magento Catalog Attribute** column, select the required Magento attribute.
- 17. Click the **Save and Continue Edit** button.
- 18. In the left navigation panel, click the **Profile Products** menu.

In the right panel, the page appears as shown in the following figure:

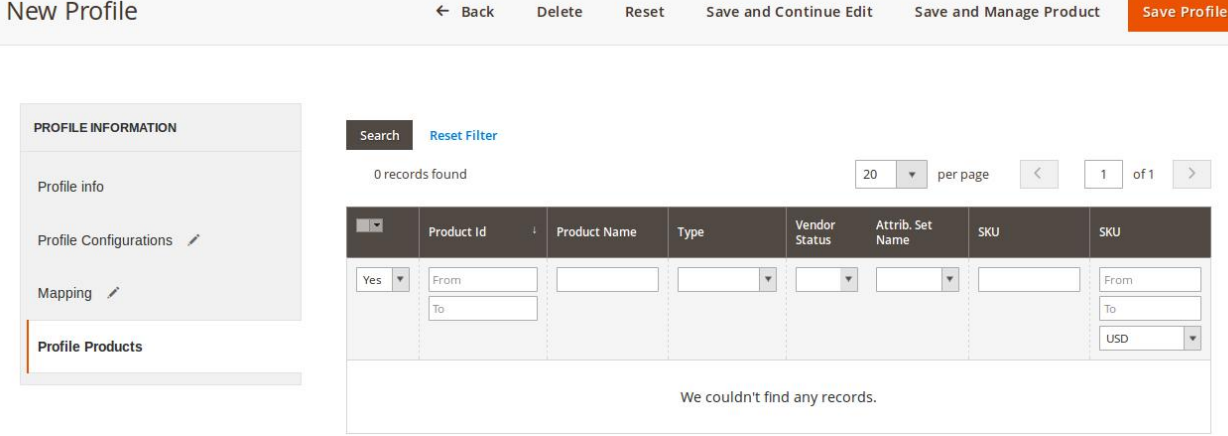

19. Since no products are assigned to the profile, there are no products listed in the table.

### 20. Click the **Reset Filter** link.

All the products are listed in the table as shown in the following figure:

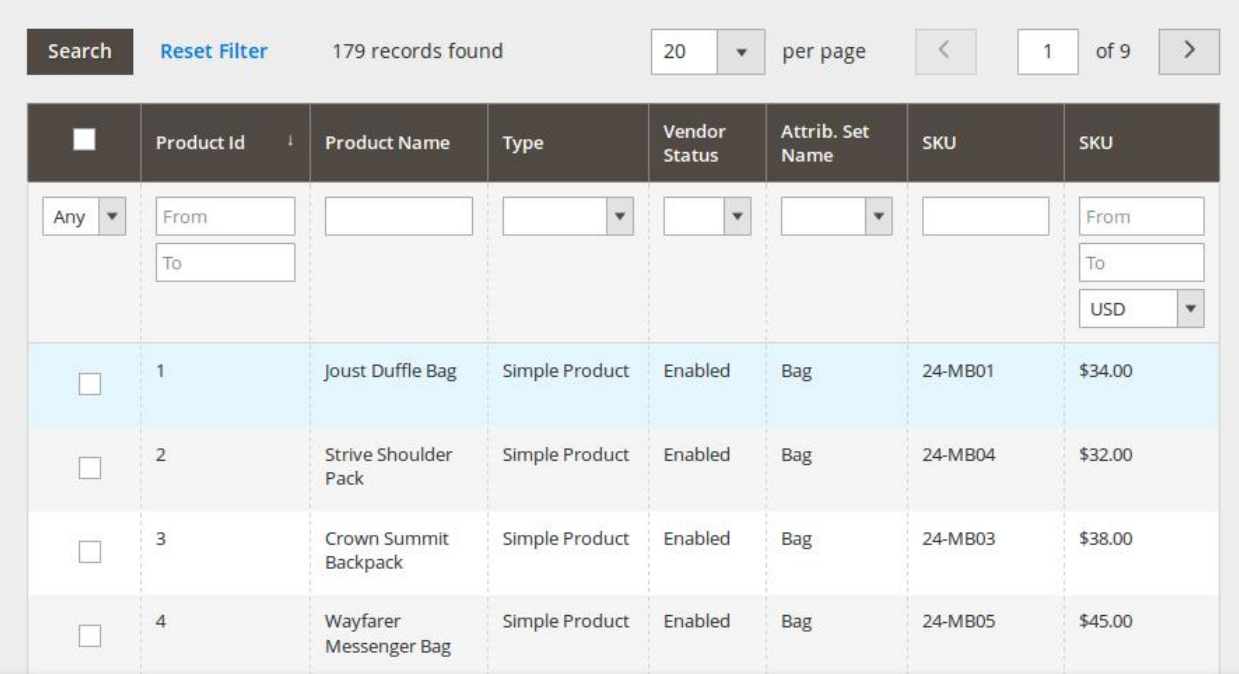

21. In the right panel, do the following step:

o Select the check boxes associated with the required products those the admin wants to assign to the new profile.

**Note**: Admin can assign one product to one profile only. It means, admin can assign multiple products to the same profile but can associate a product only with one profile at one time. To assign a product to another profile, the admin has to remove that product from the currently

assigned profile.

<span id="page-13-0"></span>22. Click the **Save Profile** button.

The created profile is saved and listed on the **Manage Profile** page.

Or

Click the **Save and Continue Edit** button to save the created profile and continue editing, if required. Or

Click the **Save and Manage Product** button to save the profile and make ready to upload the product to Fruugo.

The assigned products are listed on the **Manage Products** page as shown in the following figure:

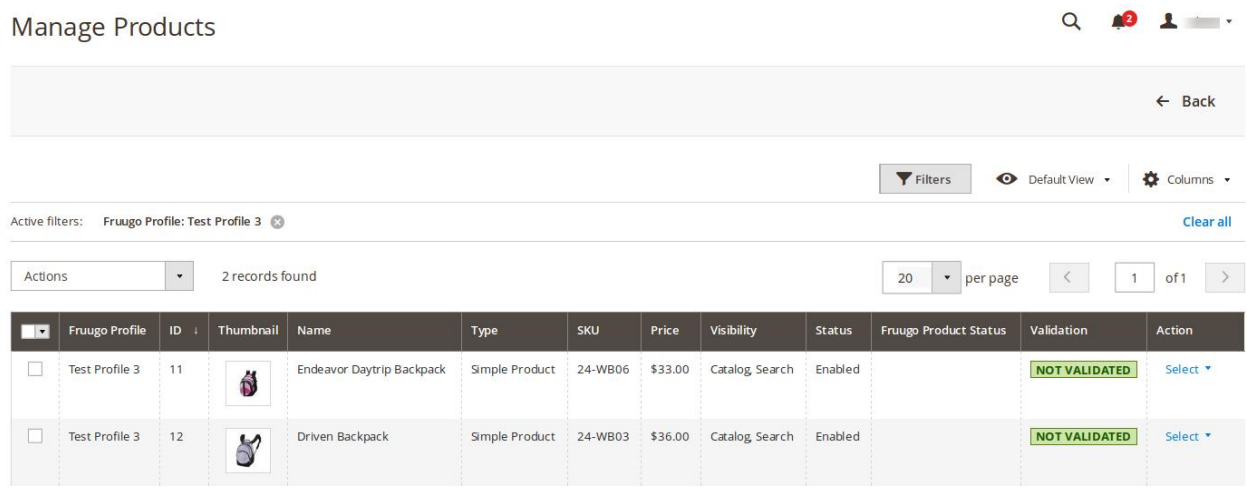

### **4.2. Edit the Existing Profile**

#### **To edit the existing profile**

- 1. Go to the **Magento 2 Admin** panel.
- 2. On the left navigation bar, click the **FRUUGO INTEGRATION** menu, and then click **Manage Profile**. The **Manage Profile** page appears as shown in the following figure:

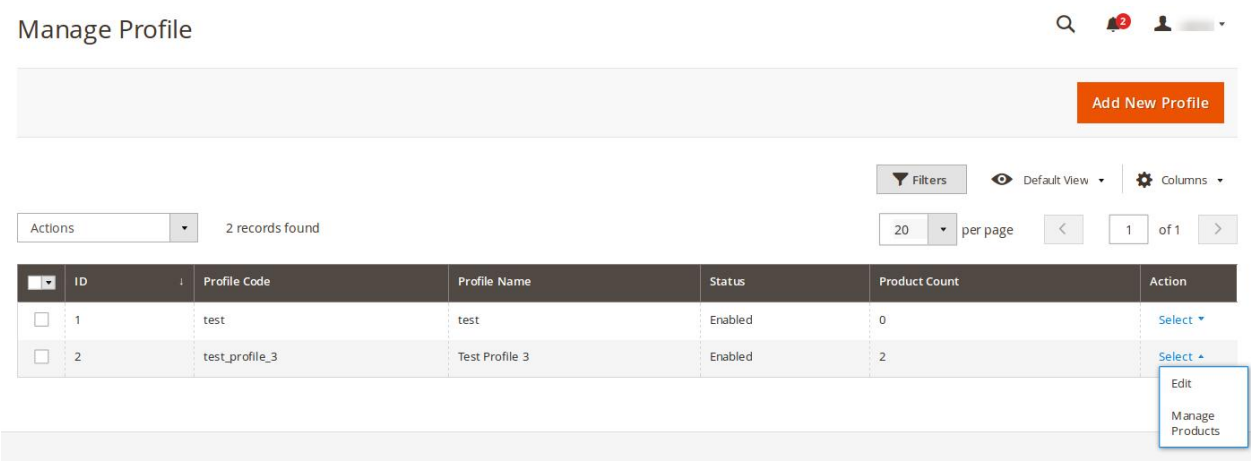

On this page, all the available profiles are listed.

3. Click the required row of the profile that the admin wants to edit. OR

<span id="page-14-0"></span>In the **Action** column, click the arrow button, and then click **Edit**. The page appears as shown in the following figure:

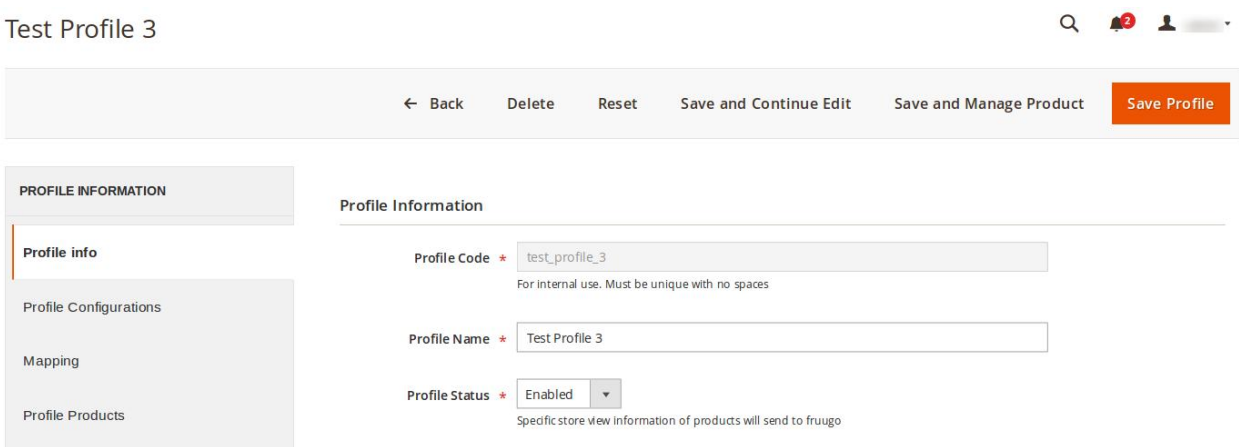

- 4. Make the changes as per requirement.
- 5. Click the **Save Profile** button.

The created profile is saved and listed on the **Manage Profile** page.

Or

Click the **Save and Continue Edit** button to save the created profile and continue editing, if required. Or

Click the **Save and Manage Product** button to save the profile and make ready to upload the product to Fruugo.

The assigned products are listed on the **Manage Products** page as shown in the following figure:

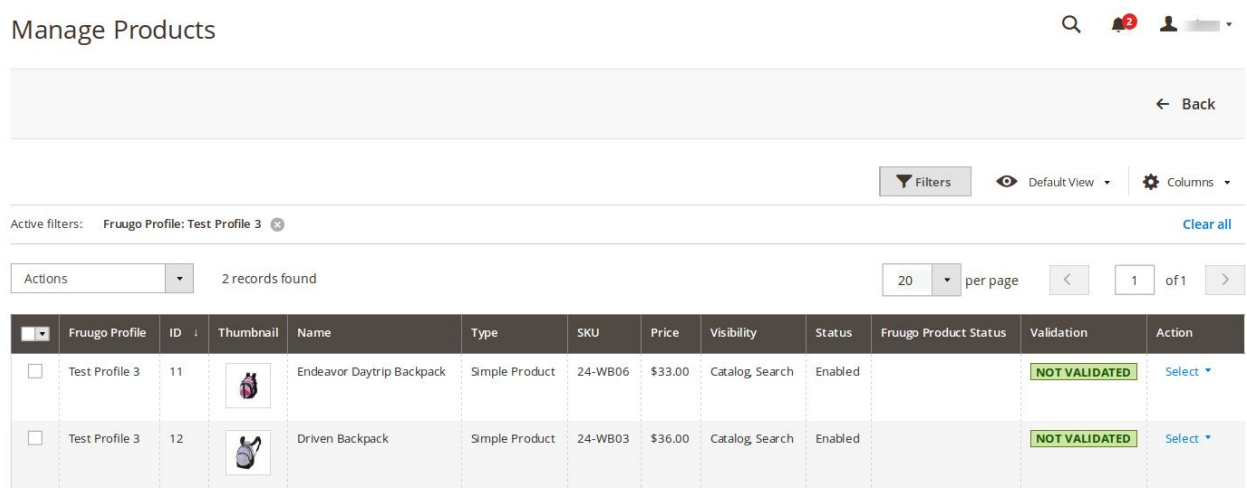

### **4.3. Delete the Profiles**

**To delete the selected profiles in bulk**

- 1. Go to the **Magento 2 Admin** panel.
- 2. On the left navigation bar, click the **FRUUGO INTEGRATION** menu, and then click **Manage Profile**. The **Manage Profile** page appears as shown in the following figure:

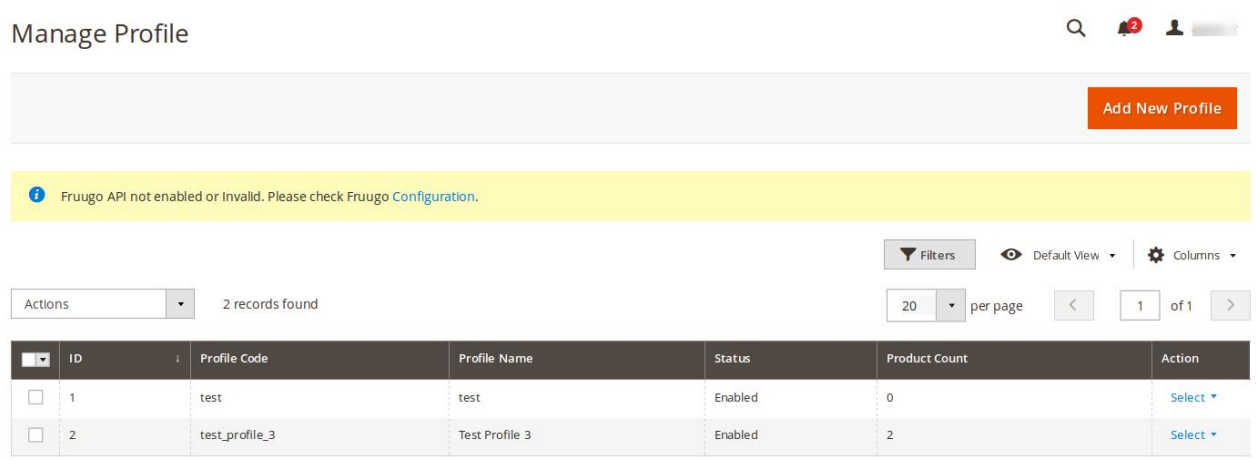

On this page, all the available profiles are listed.

- 3. Select the check boxes associated with the profiles those are no more required.
- 4. In the **Actions** list, select the **Delete** option.

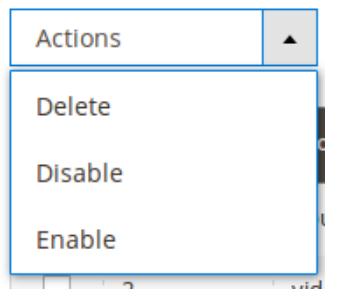

A confirmation dialog box appears.

5. Click the **OK** button.

The selected profiles are deleted.

**Note**: Admin can also delete the current profile while viewing the details of the profile on the profile editing page. This feature enables the admin to check the details of the profile before deleting it.

### **To delete the current profile**

- 1. Go to the **Magento 2 Admin** panel.
- 2. On the left navigation bar, click the **FRUUGO INTEGRATION** menu, and then click **Manage Profile**. The **Manage Profile** page appears as shown in the following figure:

<span id="page-16-0"></span>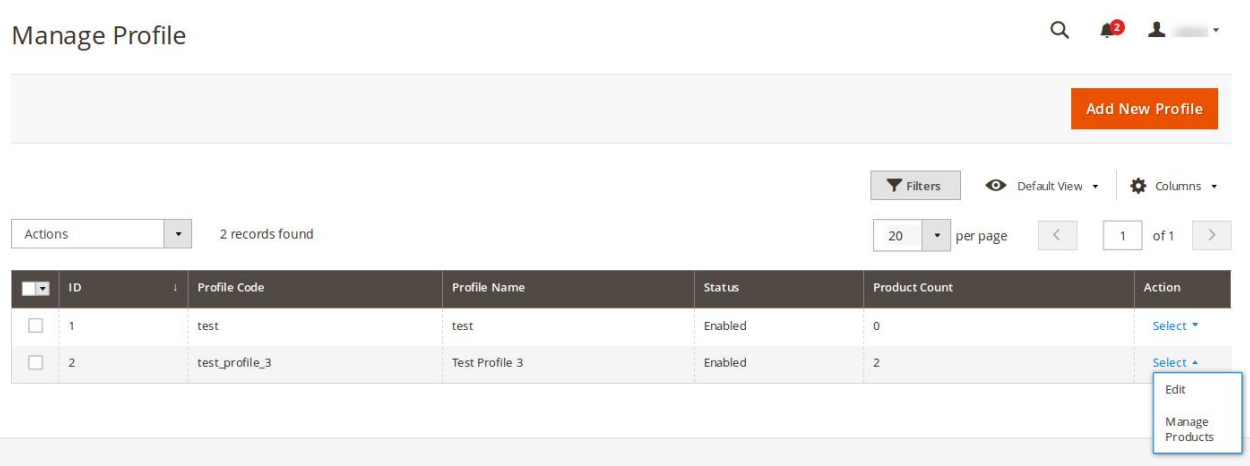

On this page, all the available profiles are listed.

3. Click the required row of the profile that is no more required. OR

In the **Action** column, click the arrow button, and then click **Edit**. The page appears as shown in the following figure:

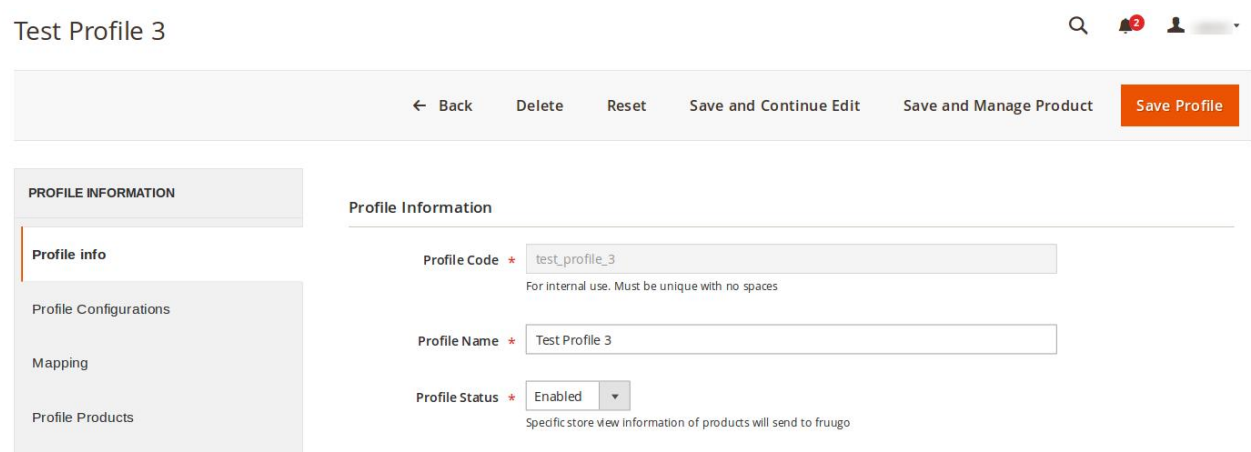

- 4. On the top navigation bar, click the **Delete** button.
	- A confirmation dialog box appears as shown in the following figure:
- 5. Click the **OK** button. The current profile is deleted.

### **4.4. Enable or Disable the Selected Profiles**

### **To enable or disable the selected profiles in bulk**

- 1. Go to the **Magento 2 Admin** panel.
- 2. On the left navigation bar, click the **FRUUGO INTEGRATION** menu, and then click **Manage Profile**. The **Manage Profile** page appears as shown in the following figure:

<span id="page-17-0"></span>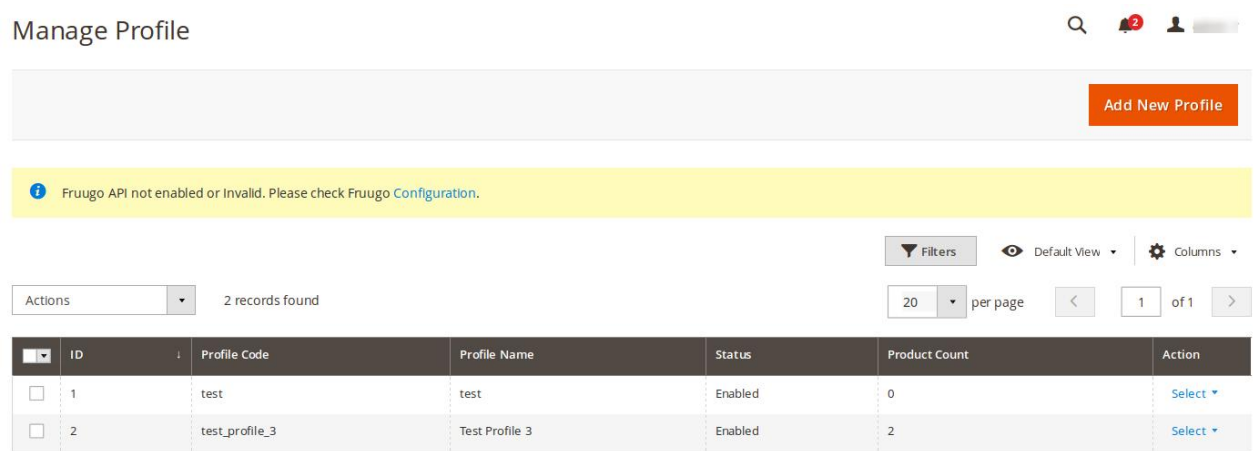

On this page, all the available profiles are listed.

- 3. Select the check boxes associated with the required profiles.
- 4. In the **Actions** list, select the **Enable** option to enable the selected profiles or select the **Disable** option to disable the selected profiles.

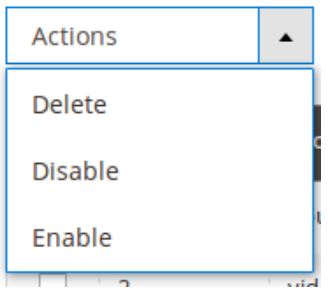

The selected profiles are enabled or disabled based on the selected option.

### **5. Manage Fruugo Products**

This feature of the integration extension enables the admin to manage all the products available in the Magento 2 store and uploaded on Fruugo.com.

Hence, after getting redirected to the **Manage Products** page from the **Manage Products** menu, the store owners can perform the similar tasks as they can perform on the **Manage Products** page after getting redirected from the **Manage Profile** page.

The only difference here is the display of the products on the **Manage Products** page.

The differences are as follows:

- **Display of the Products on the Manage Products page after getting redirected from the Manage Profile page**: Only those products that are assigned to the selected profile are listed.
- **Display of the Products on the Manage Products page after getting redirected from the Manage Products menu**: All the products of all the profiles are listed.

**Hence, there are two ways to open or go to the Manage Products page:**

**Option 1**: Through the **Manage Profile** page:

1. On the left navigation bar, click the **FRUUGO INTEGRATION** menu, and then click **Manage Profile**. The **Manage Profile** page appears as shown in the following figure:

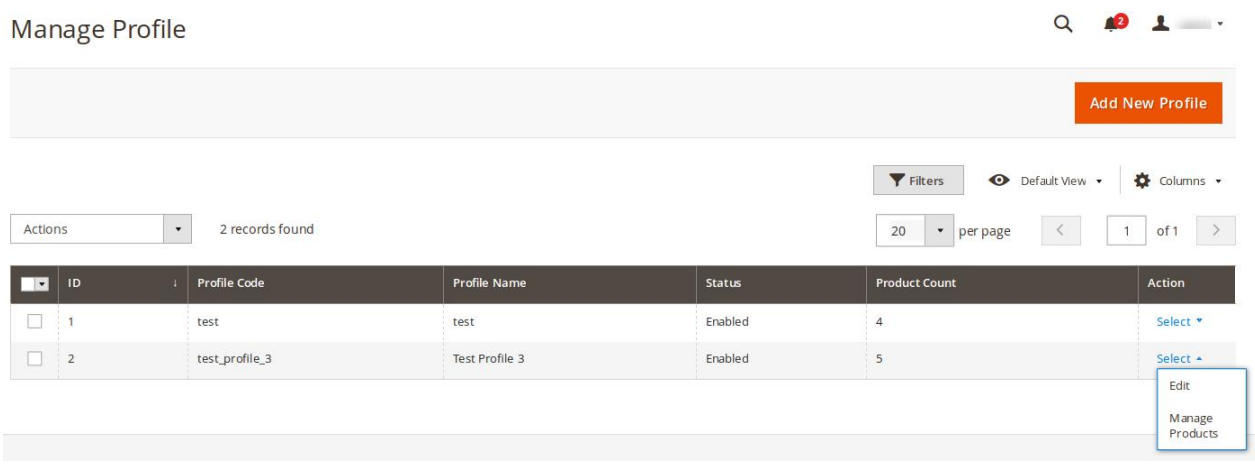

On this page, all the available profiles are listed.

- 2. Scroll down to the required profile.
- 3. In the **Action** column, click the **Arrow** button next to the **Select** link, and then click **Manage Products.** The **Manage products** page appears as shown in the following figure:

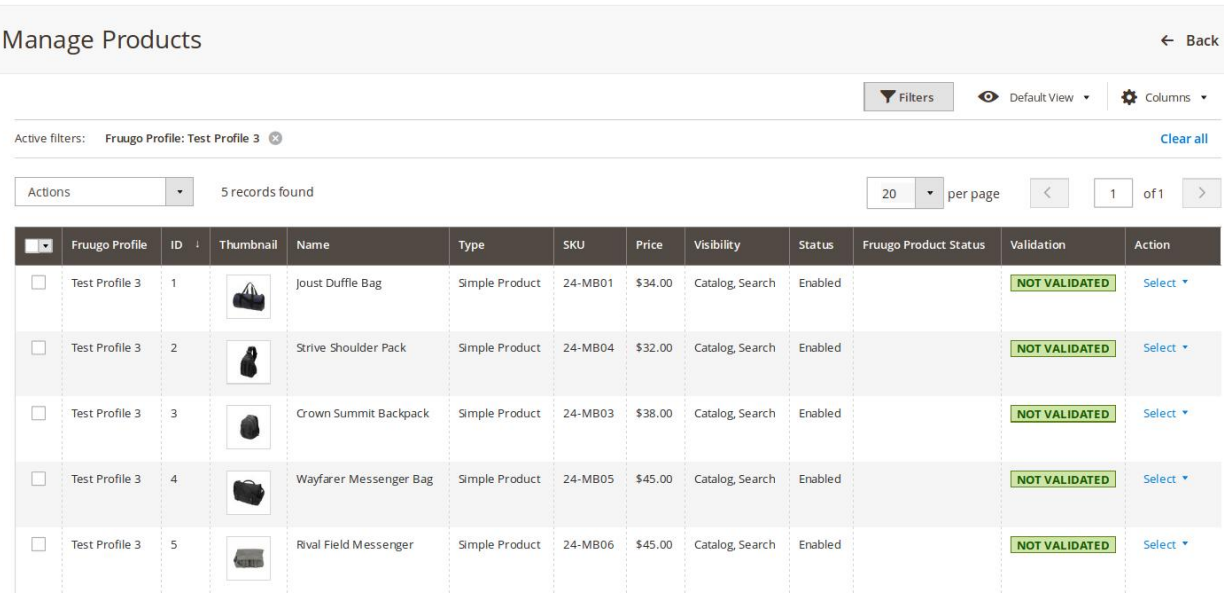

The products assigned to the specific profile are listed. For example, in the figure, all the products assigned to the Test Profile 3 are listed.

### **Option 2**: Through the **Manage Products** menu:

On the left navigation bar, click the **FRUUGO INTEGRATION** menu, and then click **Manage Products**. The **Manage Products** page appears as shown in the following figure:

<span id="page-19-0"></span>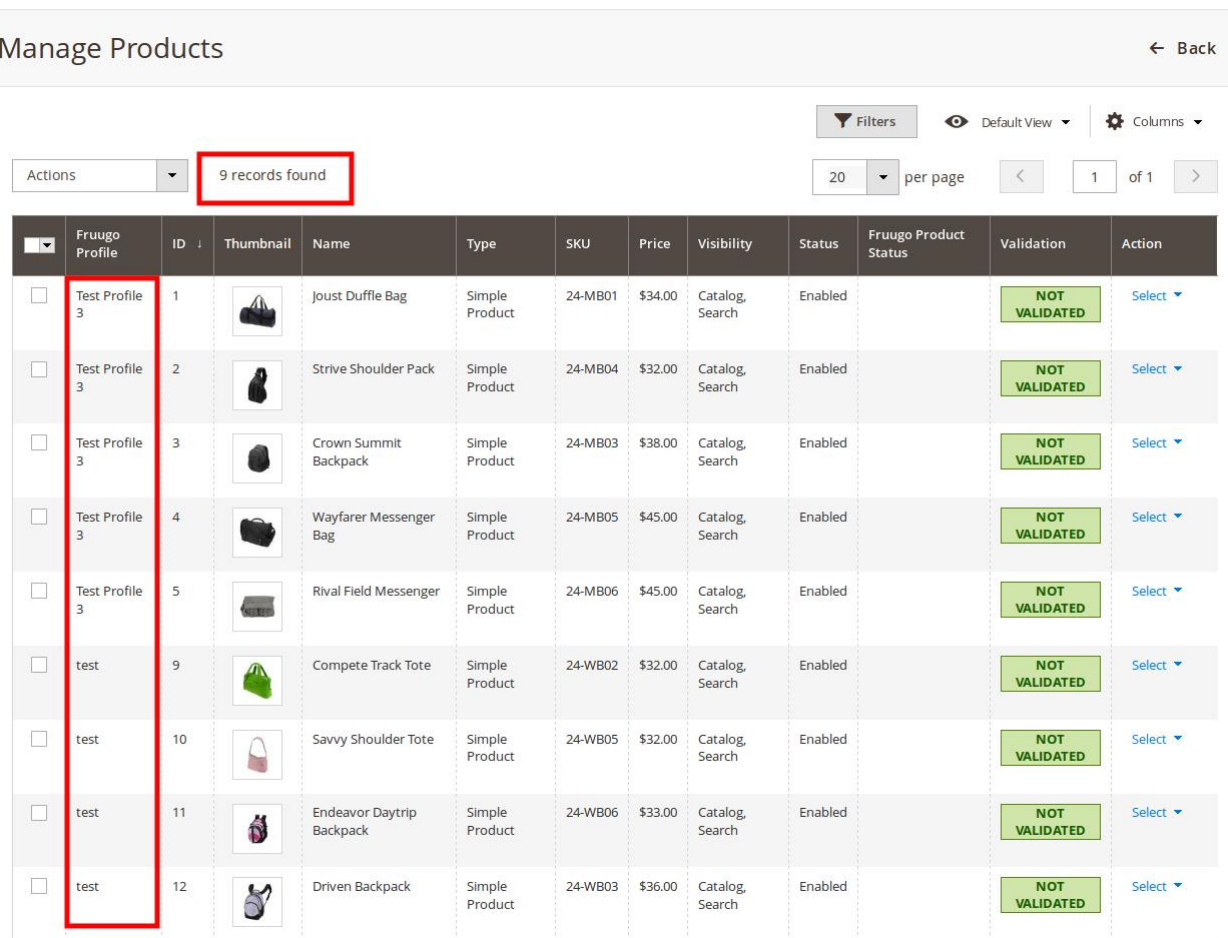

All the available products assigned to all the profiles are listed.

### **The admin can perform the following tasks on the Manage Products page:**

- View and edit the product information(https://docs.cedcommerce.com/magento-2/fruugomagento-2-integration-guide-0-0-1?section=view-and-edit-the-product-information-6)
- Upload a single product(https://docs.cedcommerce.com/magento-2/fruugo-magento-2-integrationguide-0-0-1?section=upload-a-single-product-4)
- View the validation error details if any error exists in any product details(https://docs.cedcommerce.com/m agento-2/fruugo-magento-2-integration-guide-0-0-1?section=view-the-validation-error-details-4)
- Submit certain actions on the selected products(https://docs.cedcommerce.com/magento-2/fruugomagento-2-integration-guide-0-0-1?section=submit-certain-actions-on-the-selected-products-3)

### **5.1. View and Edit the Product Information**

### **To view and edit the product information**

1. Go to the **Manage Products** page. The **Manage Products** page appears as shown in the following figure:

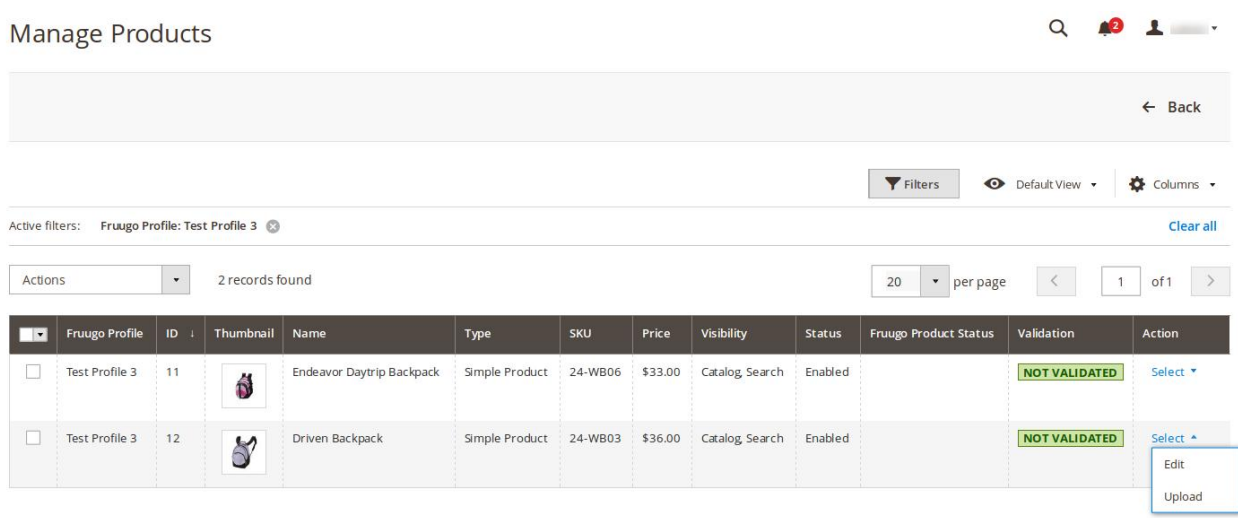

- 2. Scroll down to the required product.
- 3. In the **Action** column, click the **Select** link associated with the required product. The menu appears as shown in the following figure:

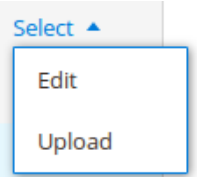

#### 4. Click **Edit**.

The selected product information page appears as shown in the following figure:

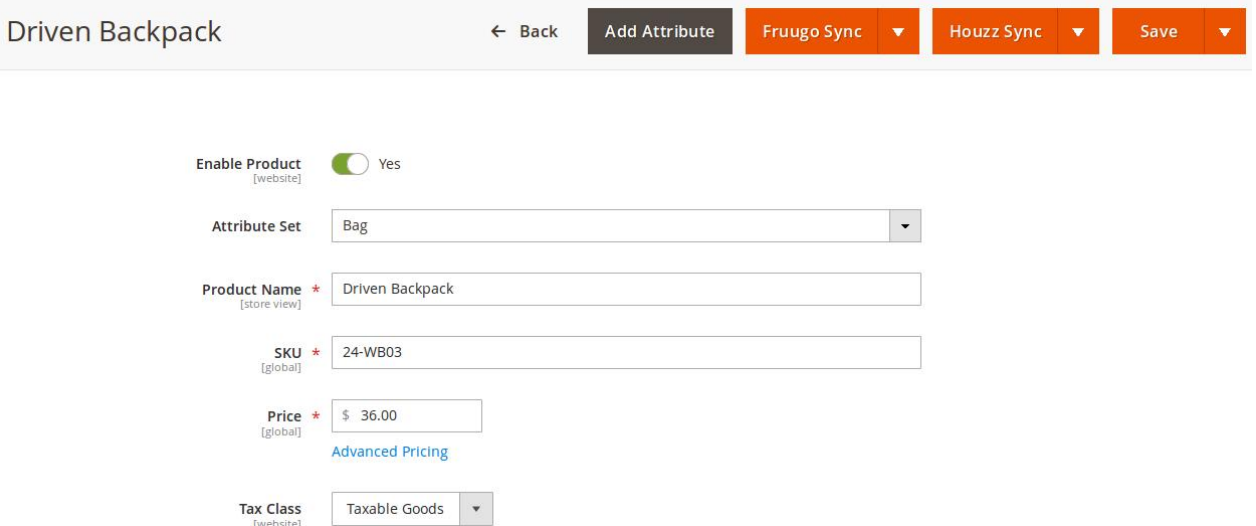

5. Scroll down to the **Fruugo** tab, and then click the tab.

The tab is expanded and the relevant fields appear as shown in the following figure:

```
Fruugo /
```
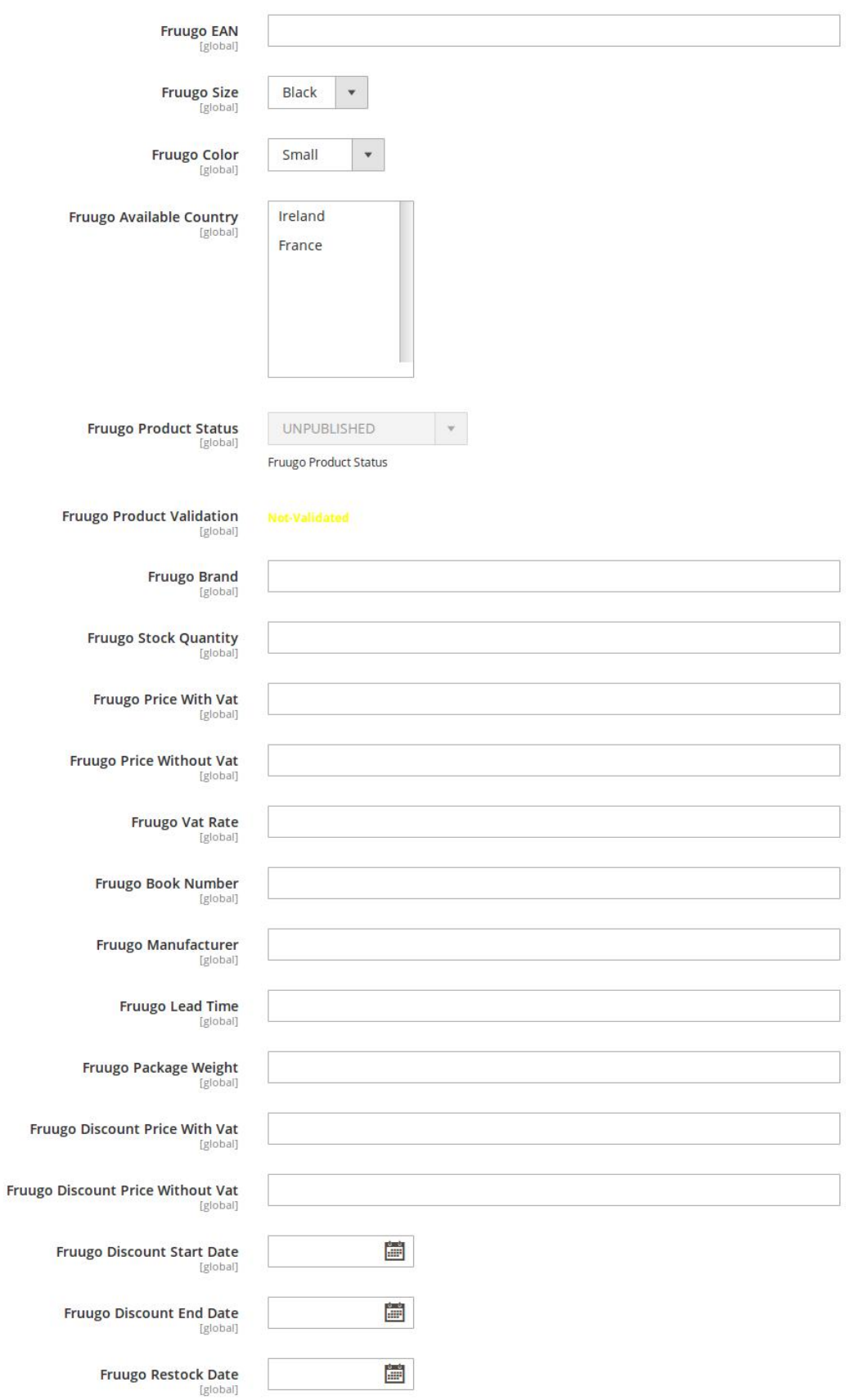

<span id="page-22-0"></span>6. On this page, make the required changes, and then click the **Save** button. The changes are saved and a success message appears on the **Manage Products** page.

### **5.2. Upload a Single Product**

### **To upload a single product**

#### 1. Go to the **Manage Products** page.

The **Manage Products** page appears as shown in the following figure:

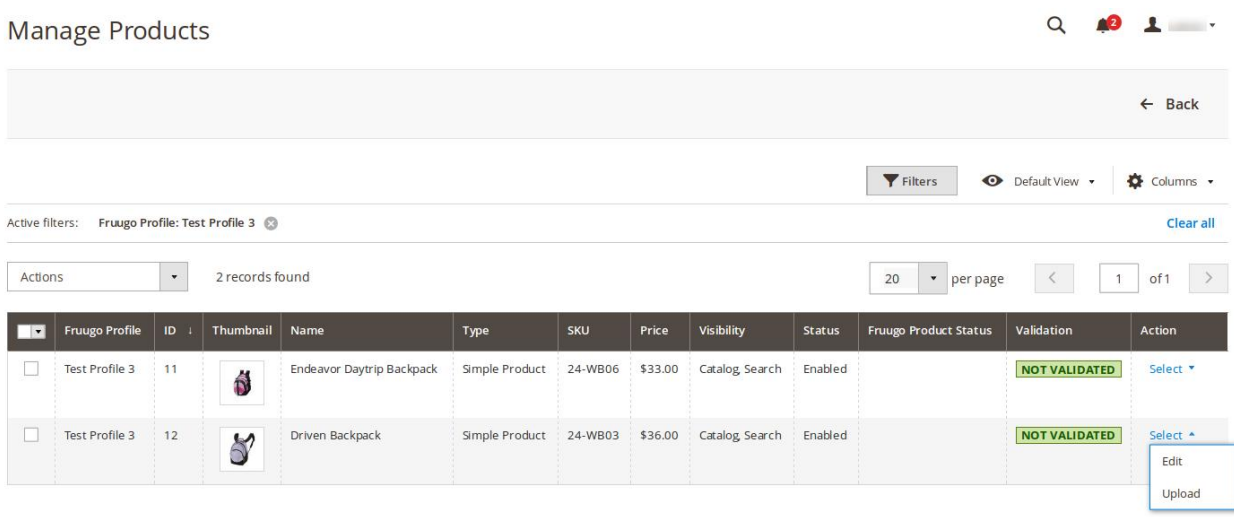

- 2. Scroll down to the required product.
- 3. In the **Action** column, click the **Select** link associated with the required product. A menu appears as shown in the figure.
- 4. Click **Upload**.

If the product is uploaded successfully, then the success message appears on the top of the page. If there is an error, then the error message appears on the top of the page.

### **5.3. View the Validation Error Details**

### **To view the validation error details**

1. Go to the **Manage Products** page. The **Manage Products** page appears as shown in the following figure:

 $\ddot{\phantom{0}}$ 

<span id="page-23-0"></span>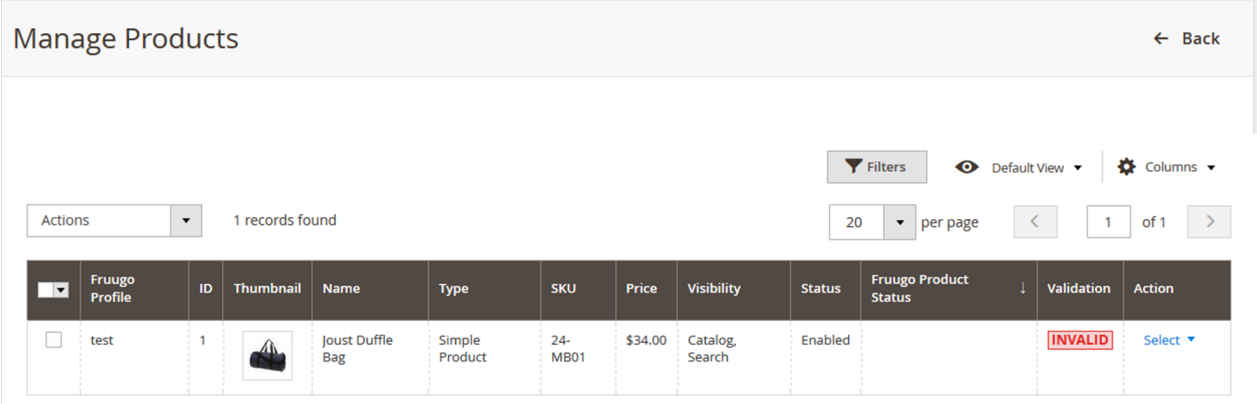

2. Scroll down to the required product.

3. In the **Validation** column of the required row, click the **INVALID** button.

The relevant error details appear as shown in the figure.

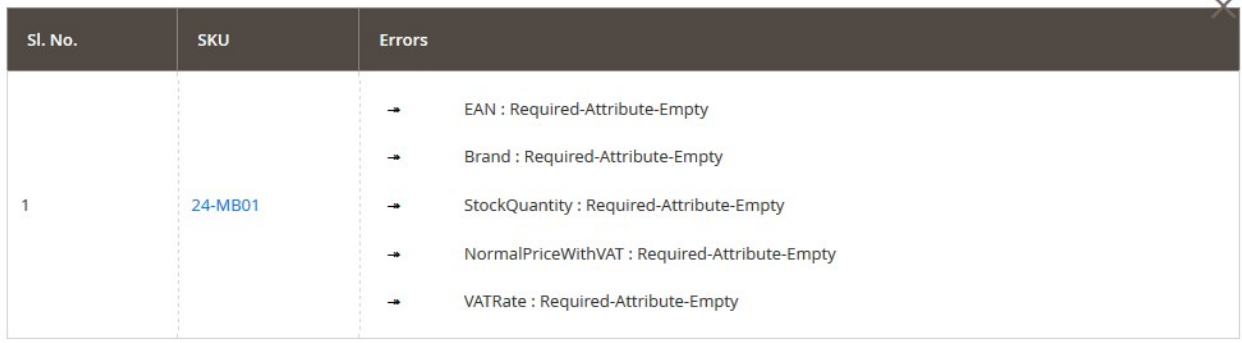

### **5.4. Submit Certain Actions on the Selected Products**

#### **Admin can submit the following actions for the selected products:**

- **Validate Products:** To validate the product before uploading it to the fruugo.com. It displays the corresponding validation error if any. If there is no error, it confirms that the product is ready to upload.
- **Validate And Upload Products**: To validate the product before uploading it on the fruugo.com. It displays the corresponding validation error for all the products if any. If there is no error, then it validates the selected products and then uploads them to the fruugo.com.
- **Update Inventory**: Updates the inventory of the product on fruugo.com. This action completes all the job related to the product inventory and also it manages the quantity related issues.

#### **To submit actions for the selected products**

1. Go to the **Manage Products** page. The **Manage Products** page appears as shown in the following figure:

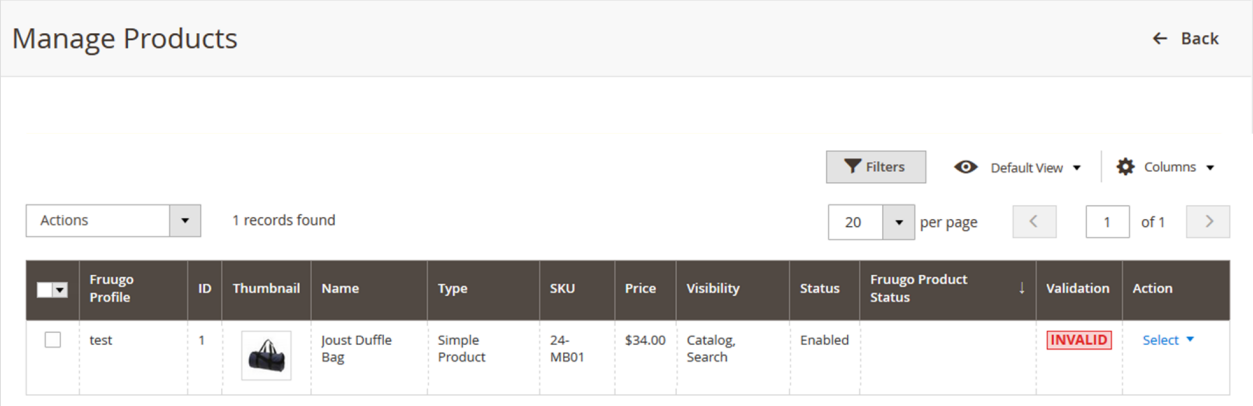

- 2. To validate the selected products, do the following steps:
	- a. Select the check boxes associated with the required products.
		- b. In the **Actions** list, click the arrow button.
			- A list appears as shown in the figure:

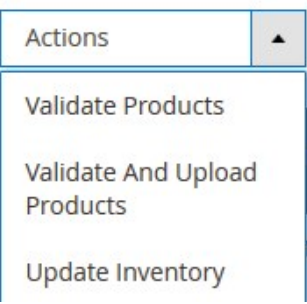

c. Click **Validate Products**.

A confirmation dialog box appears.

d. Click the **OK** button.

The products validation process starts and appears as shown in the following figure:

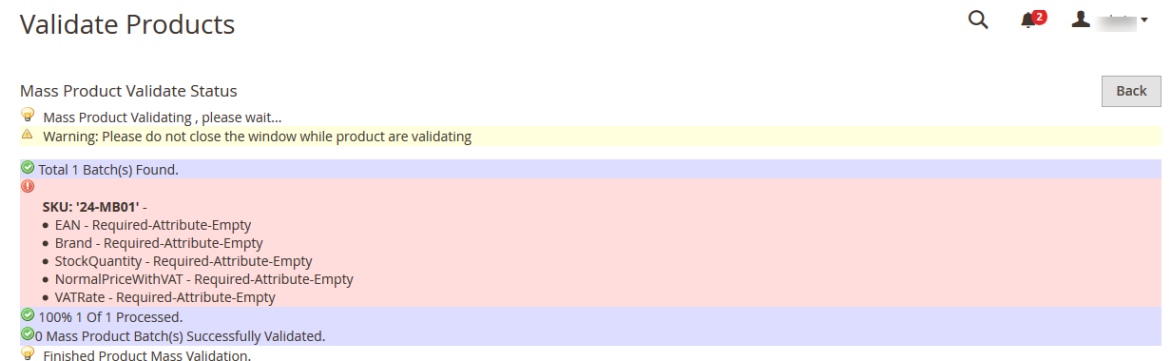

**Note**: If there is an error in validating the product, then it appears on the page and the **Invalid** button appears under the corresponding **Validation** column displayed on the **Manage Products** page. Otherwise, a success message appears.

- e. Click the **Back** button to go back to the **Manage Products** page.
- f. Correct the issues and then again repeat the process of validating and uploading the selected products.
- 3. To validate and upload the selected products, do the following steps on the Manage Products page**:**
- a. Select the check boxes associated with the required products.
- b. In the **Actions** list, click the arrow button.

A list appears as shown in the figure:

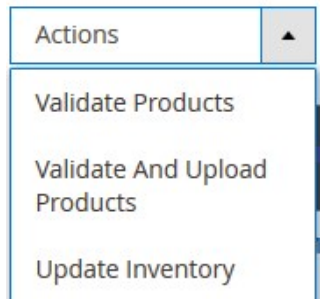

#### c. Click **Validate And Upload Products**.

- d. A confirmation dialog box appears.
- e. Click the **OK** button.

The uploading process starts and appears as shown in the following figure:

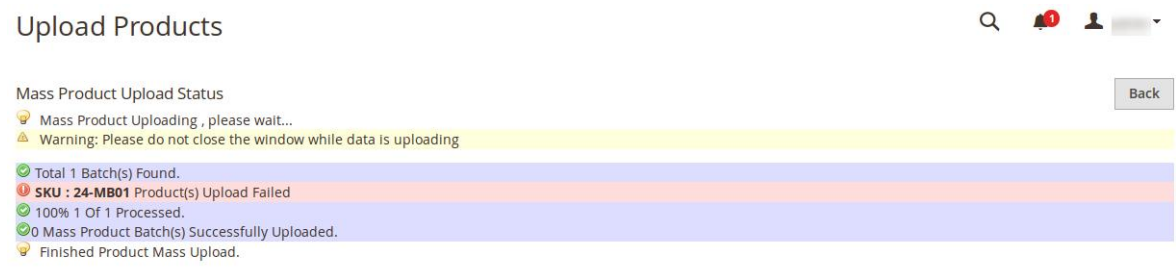

**Note**: If there is an error in uploading the product, then it appears on the page and the **Invalid** button appears under the corresponding **Validation** column displayed on the **Manage Products** page. Otherwise, a success message appears.

- f. Click the **Back** button to go back to the **Manage Products** page.
- g. Correct the issues and then again repeat the process of validating and uploading the selected products.
- 4. To update the inventories of the selected products on fruugo.com, do the following steps on the **Manage Products** page:
	- a. Select the check boxes associated with the required products.
	- b. In the **Actions** list, click the arrow button. A list appears as shown in the figure:

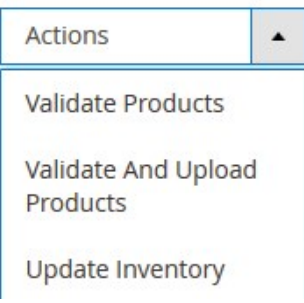

#### c. Click **Update Inventory**.

A confirmation dialog box appears.

<span id="page-26-0"></span>d. Click the **OK** button.

The synchronization process of the inventories of the selected products starts and appears as shown in the following figure:

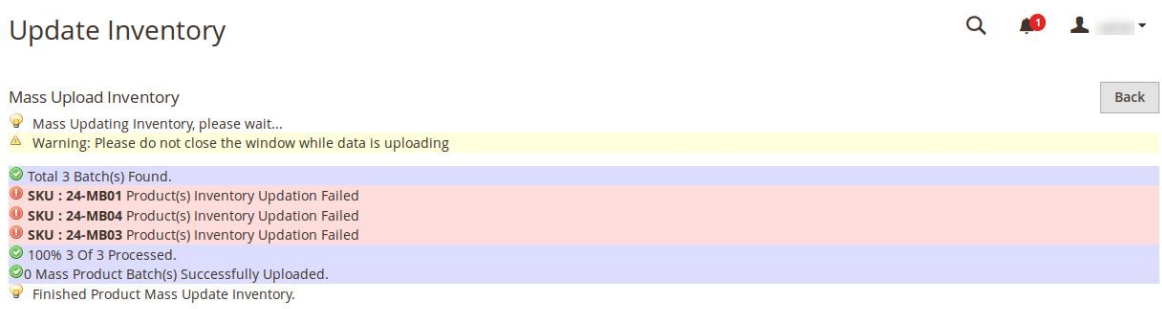

**Note**: If there is an error in synchronizing the product inventories in bulk, then it appears on the page and the **Invalid** button appears under the corresponding **Validation** column displayed on the **Manage Products** page. Otherwise, a success message appears.

- e. Click the **Back** button to go back to the **Manage Products** page.
- f. Correct the issues and then again repeat the process of synchronizing the product inventories of the selected products.

### **6. Manage Product Feeds**

After uploading the product on fruugo.com or after updating the product inventory or the product price, the user can check the status of the feed from the **Manage Feeds** page.

#### **To view the product feeds status**

- 1. Go to the **Magento 2 Admin** panel.
- 2. On the left navigation bar, click the **FRUUGO INTEGRATION** menu, and then click **Product Feeds**. The **Manage Feeds** page appears as shown in the following figure:

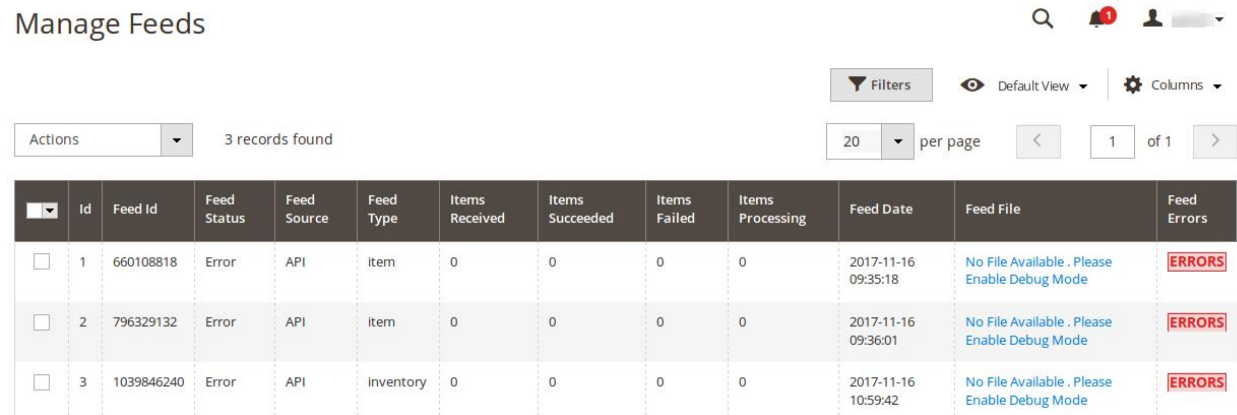

- 3. Do the required one of the following tasks:
	- View the status of the feed in the **Feed Status** column.
	- To delete the feed, select the checkbox associated with the product and submit the **Delete**

 $\times$ 

<span id="page-27-0"></span>**Feeds** action.

To view the product feed error, click the **Error**

button or to view the details of the feed, click the **DETAILS** 

button.

A feed error appears as shown in the following figure:

**Feeds Errors** 

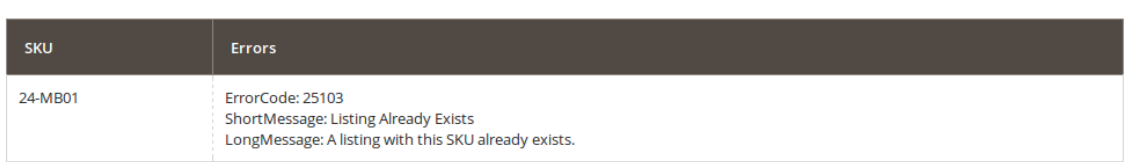

**Note**: If the feed detail is not available, then the

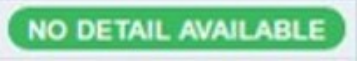

button appears.

To download the **Feed File**, click the respective **filename** link appearing in the **Feed File** column.

### **7. Manage Fruugo Orders**

The admin can manage the fruugo.com orders and can perform the following tasks:

- View Fruugo Orders(https://docs.cedcommerce.com/magento-2/fruugo-magento-2-integrationguide-0-0-1?section=fetch-and-view-the-orders-details-3)
- View Failed Imported Orders(https://docs.cedcommerce.com/magento-2/fruugo-magento-2-integrationguide-0-0-1?section=view-fruugo-failed-orders)
- Return Management(https://docs.cedcommerce.com/magento-2/fruugo-magento-2-integrationguide-0-0-1?section=return-management)

### **7.1. Fetch and View the Orders Details**

The user can fetch and view all the order details fetched from **Fruugo**.

#### **To fetch and view Fruugo Orders**

- 1. Go to the **Magento 2 Admin** panel.
- 2. On the left navigation bar, click the **FRUUGO INTEGRATION** menu, and then click **View Fruugo Orders**. The **Orders Grid** page appears as shown in the following figure:

<span id="page-28-0"></span>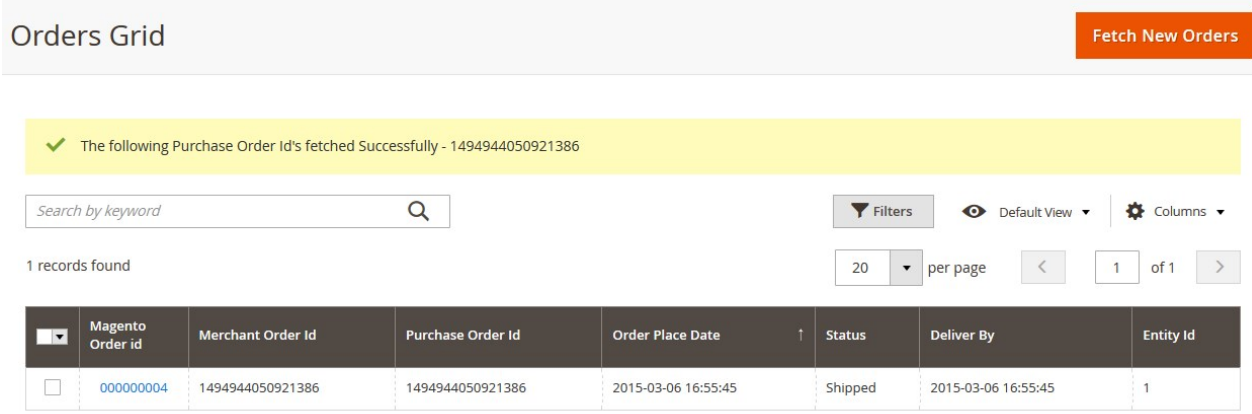

### 3. Click the **Fetch New Orders** button.

If the order is imported successfully, then a new record is found in the **Orders Grid** table and a success message appears as shown in the above figure.

**Notes**:

- Orders are automatically imported through CRON in every 10 minutes.
- Whenever the latest orders are imported from **Fruugo**, a Notification appears in the notification area of the Admin panel for those orders and they are Auto-Acknowledged as soon as they are imported into the Magento 2 admin panel.
- If no Order is imported, then check the Failed order log on the **Failed Orders Grid** page.
- Order are auto-rejected on **Fruugo** in the following conditions:
	- When **Fruugo** Product SKU does not exist in Magento 2.
	- When Product is Out of Stock in Magento 2.
	- When a product is disabled in Magento 2.

### **7.2. View Fruugo Failed Orders**

The users can view the list of failed Fruugo orders on the **Failed Orders Grid** page.

#### **In the following conditions, Orders are not imported from Fruugo:**

- If any product in the Fruugo Order is Out of Stock in Magento 2.
- If any product in the Fruugo Order is disabled in Magento 2.
- If any Product does not exist in Magento 2 or is deleted from Magneto after uploading to Fruugo.
- If the selected Payment Method in Fruugo System Configuration Setting is not available in Magento 2.

### **To view Fruugo failed orders**

- 1. Go to the **Magento 2 Admin** panel.
- 2. On the left navigation bar, click the **FRUUGO INTEGRATION** menu, and then click **Failed Imported Orders**.

The **Failed Orders Grid** page appears as shown in the following figure:

<span id="page-29-0"></span>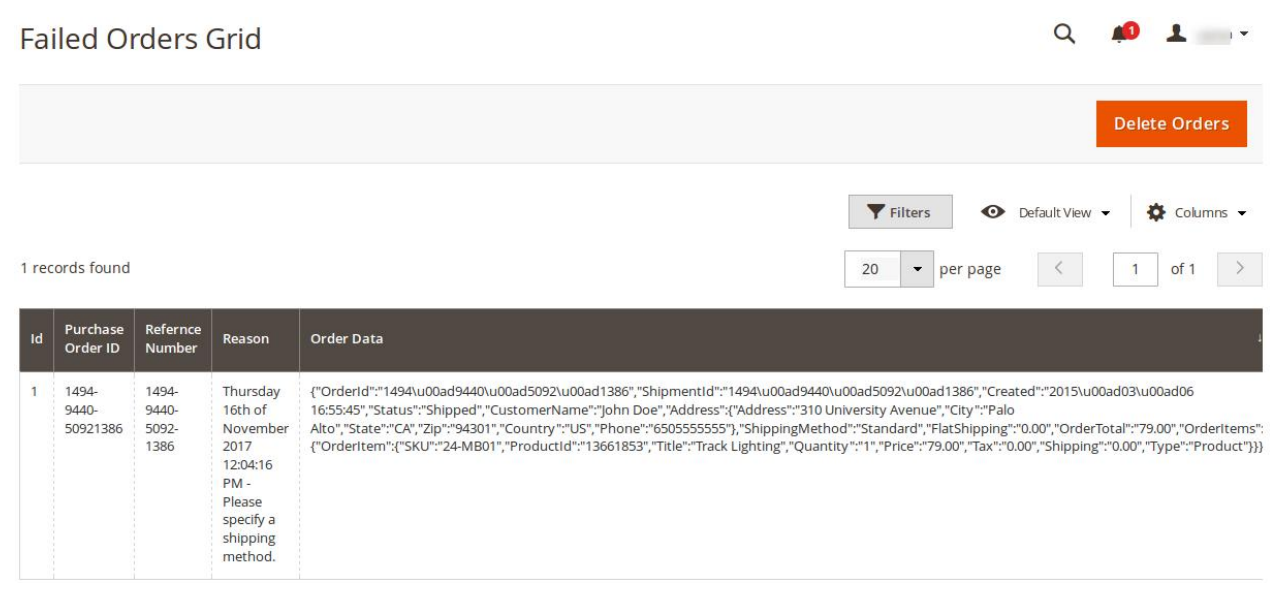

This page displays the failed orders with the order id and the reason for the failure.

## **7.3. Return Management**

### **To add a new return**

- 1. Go to the **Magento 2 Admin** panel.
- 2. On the left navigation bar, click the **FRUUGO INTEGRATION** menu, and then click **Return**. The Fruugo Return page appears as shown in the following figure:

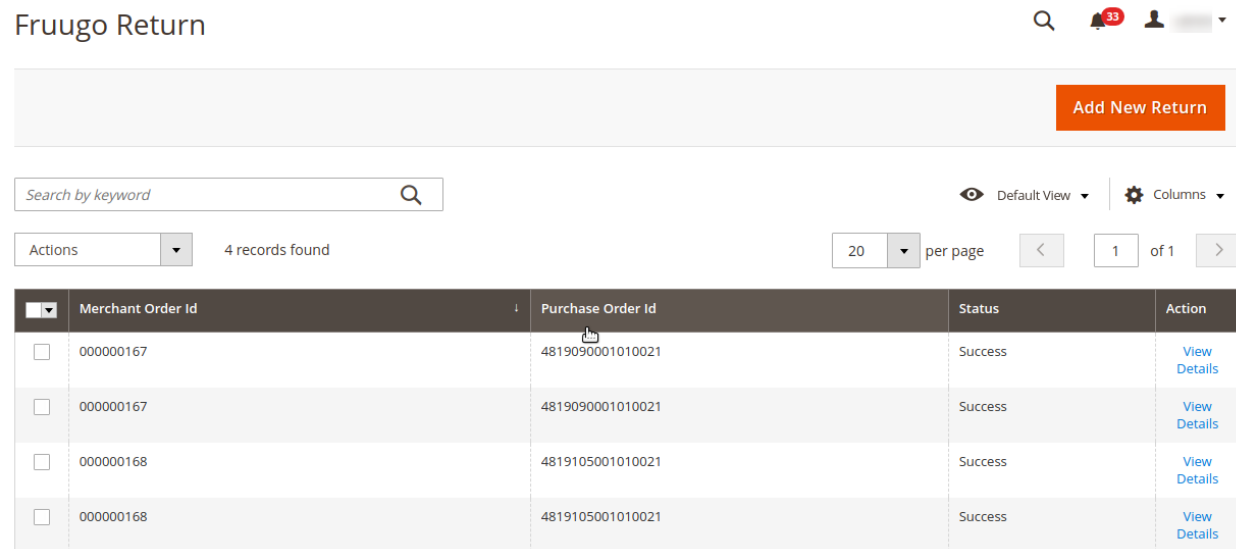

All the created returns are listed on the page.

3. Click the **Add New Return** button.

The page appears as shown in the following figure:

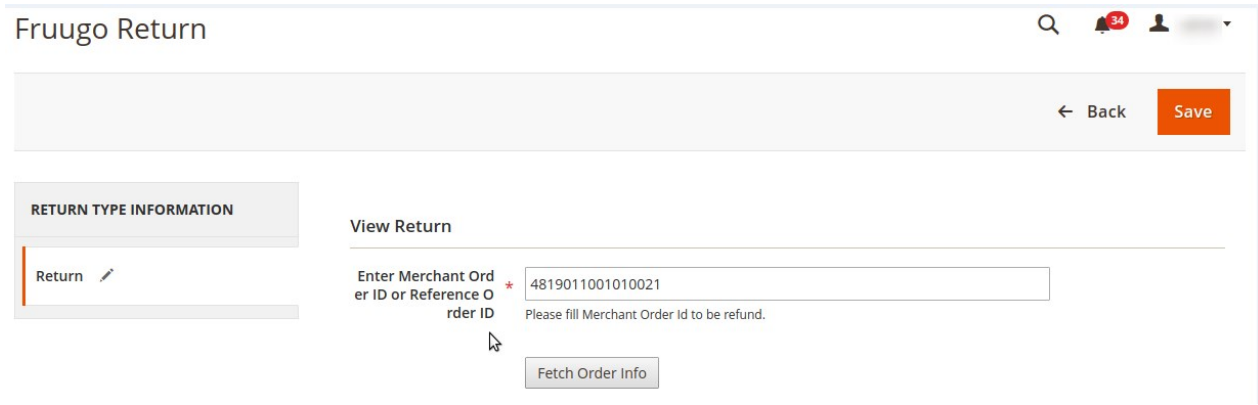

- 4. In the **Enter Merchant Order ID or Reference Order ID** box, enter the valid Id to be refunded.
- 5. Click the **Fetch Order Info** button.

The page appears as shown in the following figure:

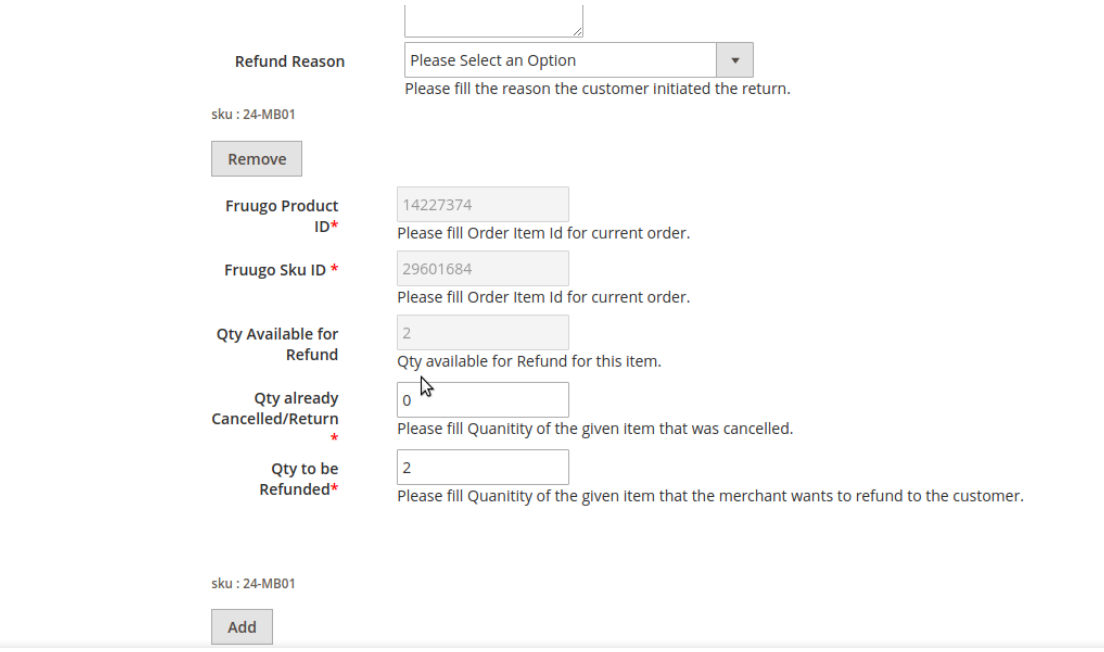

- 6. Enter the values in the required fields.
- 7. In the **Qty to be Refunded** box, enter the required number of item that the merchant wants to refund to the customer.
- 8. Click the **Save** button.

The refund is generated and a success message appears as shown in the following figure:

<span id="page-31-0"></span>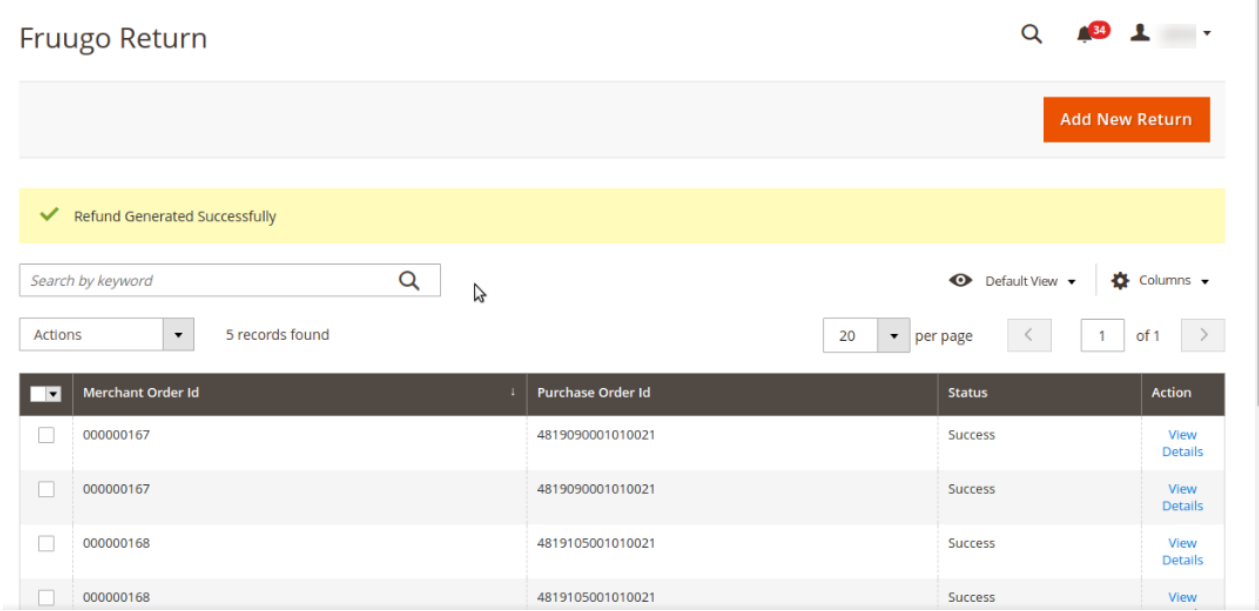

### **8. Extras**

### **The admin can view the following information:**

- Fruugo Cron Grid(https://docs.cedcommerce.com/magento-2/fruugo-magento-2-integrationguide-0-0-1?section=fruugo-cron-details)
- Fruugo Log Grid(https://docs.cedcommerce.com/magento-2/fruugo-magento-2-integrationguide-0-0-1?section=fruugo-log-grid)

### **8.1. Fruugo Cron Details**

### **To view Fruugo Cron Details**

- 1. Go to the **Magento 2 Admin** panel.
- 2. On the left navigation bar, click the **Fruugo INTEGRATION** menu, and then click **Fruugo Cron Grid**. The **Magento Cron Grid** page appears as shown in the following figure:

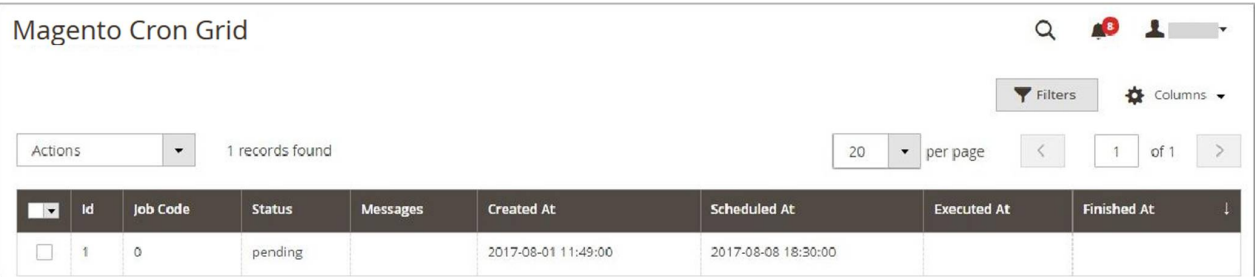

# <span id="page-32-0"></span>**8.2. Fruugo Log Details**

### **To view Fruugo Log Details**

- 1. Go to the **Magento 2 Admin** panel.
- 2. On the left navigation bar, click the **FRUUGO INTEGRATION** menu, and then click **Fruugo Log Grid**. The **Fruugo Log Grid** page appears as shown in the following figure:

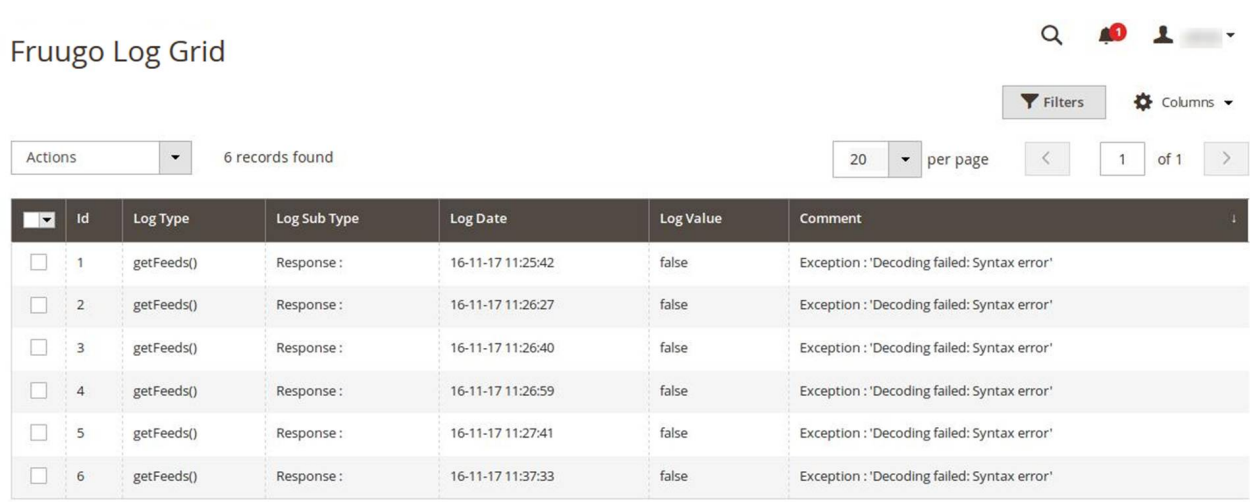